-H) :

# **TECHNO HD SERIES USER MANUAL**

=HD Series

Tel: 516-328-3970 • Email: support@technocnc.com

**Table of Contents** 

Techno Inc. Since 1986

www.technocnc.com

- I .....Forklift Guide
- II .....Safety Instructions
- III .....Proper Colletting
- IV .....Set Up Instructions
- V .....Hand-Held Controller Quick Guide
- VI .....Hand-Held Controller Manual
- VII ......Hand-Held Controller Common Tasks
- VIII .....Warranty

For the Electronic Version of this Manual, Visit www.technorouters.com.

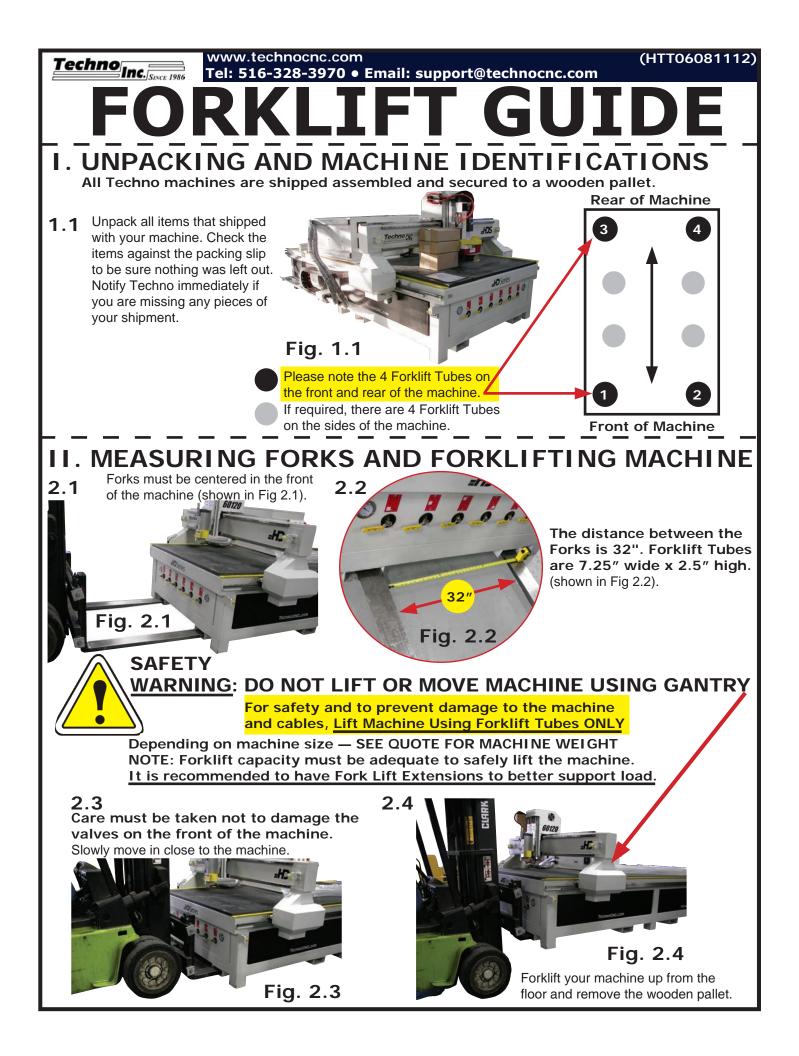

Techno Inc. In Business Since 1986 CNC Router Systems

# MACHINE SAFETY INSTRUCTIONS

READ THESE INSTRUCTIONS THOROUGHLY <u>BEFORE</u> OPERATING MACHINE. DO NOT OPERATE MACHINE IF YOU ARE UNFAMILIAR WITH THESE SAFE OPERATING INSTRUCTIONS. DO NOT OPERATE MACHINE WITHOUT KNOWING WHERE THE EMERGENCY STOP SWITCH IS LOCATED.

#### **WARNING:** IMPROPER OR UNSAFE OPERATION OF THE MACHINE WILL RESULT IN PERSONAL INJURY AND/OR DAMAGE TO THE EQUIPMENT.

- 1. Keep fingers, hands, and all other objects away from machine while power is on.
- 2. Disconnect power to all system components when not in use, when changing accessories, and before servicing.
- 3. Do not loosen, remove, or adjust machine parts or cables while power is on.
- 4. Exercise care with machine controls and around keyboard to avoid unintentional starting.
- 5. Make sure voltage supplied is appropriate to specifications of components.
- 6. Machines must be plugged into threepronged grounded outlets. Do not remove the grounding plug or connect into an ungrounded extension cord.
- 7. Keep cables and cords away from heat, oil, and sharp edges. Do not overstretch or run them under other objects or over work surfaces.
- 8. Use proper fixtures and clamps to secure work. Never use hands to secure work.
- 9. Do not attempt to exceed limits of machine.
- 10. Do not attempt to use machine for purposes other than what is intended.
- 11. Use machine only in clean, well-lit areas free from flammable liquids and excessive moisture.

- 12. Stay alert at all times when operating the machine.
- 13. Always wear safety goggles.
- 14. Do not wear loose-fitting clothing when operating machine. Long hair should be protected.
- 15. Always maintain proper balance and footing when working around the machine.
- 16. Maintain equipment with care. Keep cutting tools clean and sharp. Lubricate and change accessories when necessary. Cables and cords should be inspected regularly. Keep controls clean and dry.
- 17. Before using, check for damaged parts. An authorized service center should perform all repairs. Only identical or authorized replacement parts should be used.
- 18. Remove any adjusting <u>keys</u> and wrenches before turning machine on.
- 19. Do not operate the machine unattended.
- 20. Follow all safety instructions and processing instructions in the MSDS for the material being processed.
- 21. Use proper precautions with dust collection sytems to prevent sparks and fire hazards.
- 22. Make sure to have proper fire extinguishing equipment on hand at all times.

PREVENT FIRE HAZARDS by using the proper feeds, speeds, and tooling while operating your Techno machine. For example, setting feeds and speeds too low and/or using dull tool bits creates friction at the material. The friction generates **heat which can result in a fire that can be drawn through the vacuum table or** dust collector without warning. Fire hazard from friction heating caused by dull tools is possible when cutting certain materials, especially composite material such as wood composites, MDF and Particleboard.

HTT0271 Tel: 516/328/3970 · Web: http://www.technocnc.com · E-mail support@technocnc.com

 Phone: 516-328-3970 · 1-800-819-3366 · Fax: 510-300 Long

 Web site: www.technocnc.com · E-mail: support@technocnc.com

**COLLETING GUIDELINES WRONG!** 

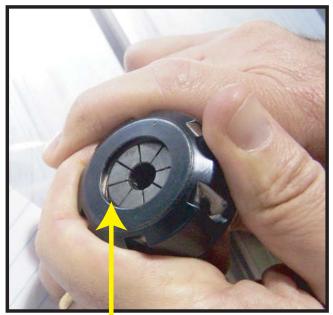

This picture shows an improper assembly. Notice the gap and angle of the collet in relation to the nut. The collet is not flush to the end of the collet nut. Correct this assembly before using.

**RIGHT!** 

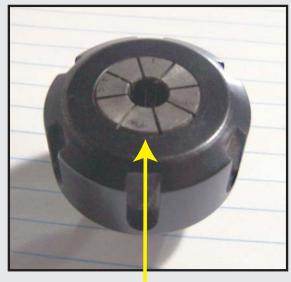

The picture above is how your collet nut assembly should look: the end of the collet is flush with the bottom surface of the collet nut. You will hear and feel a "SNAP" as the collet properly goes into the collet nut. Once it is assembled, then "SCREW" the nut onto the threaded spindle end.

DO NOT PUSH THE COLLET INTO THE SPINDLE AT ANY TIME!

Only the proper assembly should be screwed onto the spindle.

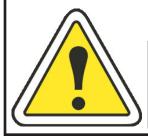

FOR TOOLCHANGE AND FIXED COLLET SPINDLES: ONLY USE TOOLHOLDERS, COLLET NUTS AND TOOLS THAT ARE BALANCED TO MEET OR EXCEED THE MAX RATED SPEED OF

THE SPINDLE.

THE SPINDLE WILL BE DAMAGED IF **UNBALANCED EQUIPMENT IS USED!** 

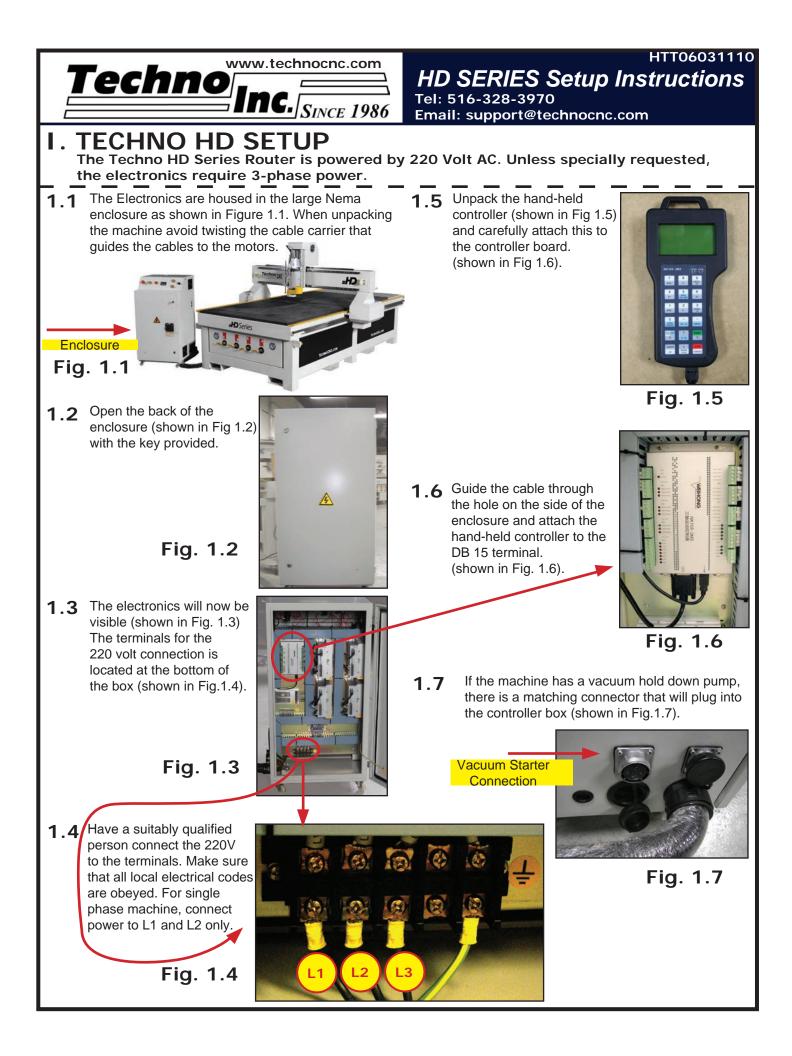

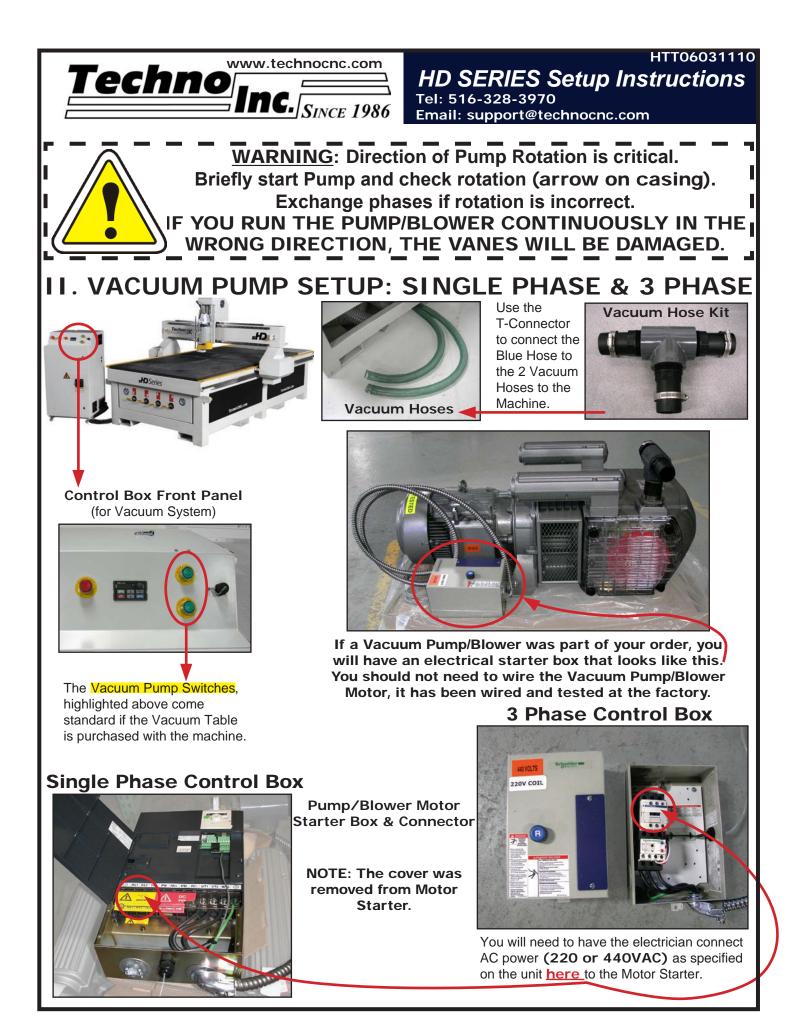

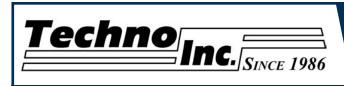

This document will provide a quick guide to the set up and operating procedure of the Techno HD Series Router with a NCstudio Controller. HD series router is powered by high precision stepper motors and controlled by a handheld NCstudio controller. It operates independently of a PC and files are transferred from a Cam system via a USB memory stick.

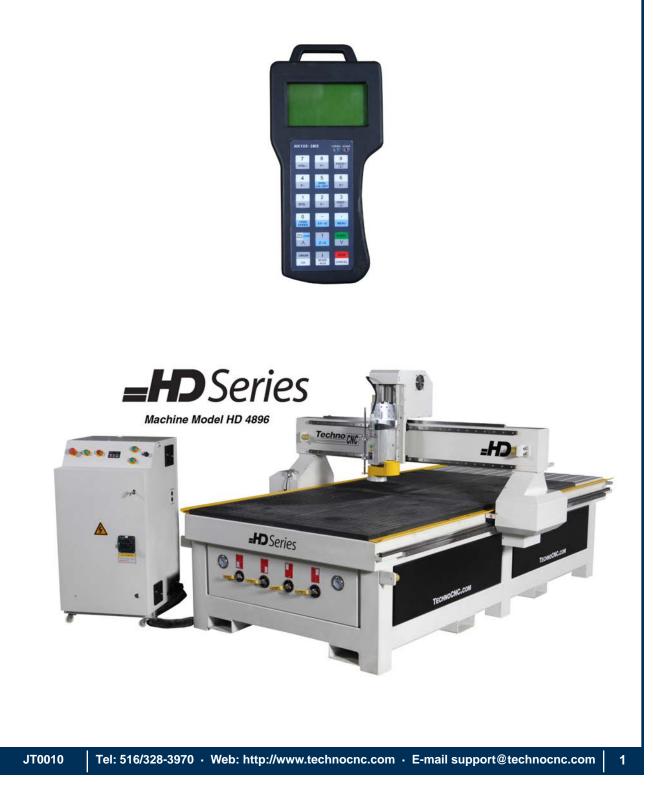

| Techno<br>Inc. Since 1986<br>Hand-Held Controller<br>Quick Guide.                                                                                                    |  |  |
|----------------------------------------------------------------------------------------------------|--|--|
| Table of Contents                                                                                                    |  |  |
| Safety Instructions                                                                                                    |  |  |
| ITechno HD Installation                                                                                                    |  |  |
| <ul> <li>IINCStudio Controller Functionality</li> <li>2.1- Control Panel Funtions.</li> <li>2.2- Enabling the controller.</li> <li>2.3- Start Up/Home.</li> <li>2.4- Mode Selection.</li> <li>2.5- Functions of Keys.</li> <li>2.6- Combination Keys.</li> </ul>                                                                                         |  |  |
| <ul> <li>Operating Tutorials</li> <li>3.1- Changing from High/Low Jog Speed.</li> <li>3.2- Switching Jog Mode to Step or Continuous.</li> <li>3.3- Modifying the Jog Speed.</li> <li>3.4- Setting the XYZ Origin.</li> <li>3.5- Loading a g-code file</li> <li>3.6- Checking Process Time and File Size.</li> <li>3.7- Running a G-code File.</li> </ul> |  |  |
| <ul> <li>IVAdvanced Tutorials</li> <li>4.1- Alternating between Override and Programmed Feedrates.</li> <li>4.2- Setting Override speeds.</li> <li>4.3- Setting the Table Size.</li> <li>4.4- Setting the Touchpad Thickness.</li> </ul>                                                                                                    |  |  |
| VMachine Lubrication                                                                                                    |  |  |
| <ul> <li>5.1- Lubricating the X-Y Rack and Pinion.</li> <li>5.2- Lubricating the X-Y-Z Rails.</li> <li>5.3- Lubricating the Z Ballscrew.</li> <li>5.4- Recommended Lubricants.</li> </ul>                                                                                                    |  |  |
| VIAppendix                                                                                                    |  |  |
|                                                                                                    |  |  |

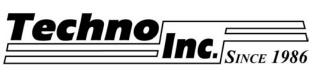

| SAFE OPERATION                                                                                                    | OF YOUR MACHINE                                                                                                    |  |
|----------------------------------------------------------------------------------------------------|----------------------------------------------------------------------------------------------------|--|
|                                                                                                    | ghly BEFORE operating machine.                                                                                                    |  |
|                                                                                                    | E OPERATION OF THE MACHINE WILL                                                                                                    |  |
| RESULT IN PERSONAL INJURY AN                                                                                                    | D/OR DAMAGE TO THE EQUIPMENT.                                                                                                    |  |
| 1. Keep: fingers, hands, and all other object away from machine while power is on.                                                                                              | s 11. Use machine only in clean, well-lit<br>areas free from flammable liquids and<br>excessive moisture.                                                                                                    |  |
| <ol> <li>Disconnect power to all system<br/>components when not in use, when<br/>changing accessories and before<br/>servicing.</li> </ol>                                      | 12. Stay alert at all times when operating the machine.                                                                                                    |  |
|                                                                                                    | 13. Always wear safety goggles.                                                                                                    |  |
| 3. Do not loosen, remove or adjust                                                                                                    |                                                                                                    |  |
| machine parts or cables while power is on.                                                                                                    | <ol> <li>Do not wear loose-fitting clothing<br/>when operating machine. Long hair<br/>should be protected.</li> </ol>                                                                                                    |  |
| 4. Exercise care with machine controls                                                                                                    |                                                                                                    |  |
| and around keypad to avoid unintentional starting.                                                                                                    | <ol> <li>Always maintain proper balance and<br/>footing when working around the<br/>machine.</li> </ol>                                                                                                    |  |
| 5. Do not allow debris to build up on                                                                                                    |                                                                                                    |  |
| machine.                                                                                                    | <ol> <li>Maintain equipment with care. Keep<br/>cutting tools clean and sharp.</li> </ol>                                                                                                    |  |
| 6. Machines must be properly grounded.                                                                                                    | Lubricate and change accessories when necessary. Cables and cords                                                                                                    |  |
| <ol> <li>Keep cables and cords away from<br/>heat, oil and sharp edges. Do not<br/>overstretch or run them under other</li> </ol>                                               | should be inspected regularly. Keep controls clean and dry.                                                                                                    |  |
| objects or over work surfaces.                                                                                                    | 17. Before using, check for damaged parts. Only identical or authorized                                                                                                    |  |
| 8. Use proper fixtures and clamps to secure work. Never use hands to                                                                                                    | replacement parts should be used.                                                                                                    |  |
| secure work.                                                                                                    | <ol> <li>Remove any adjusting keys and<br/>wrenches before turning machine on.</li> </ol>                                                                                                    |  |
| 9. Do not attempt to exceed limits of                                                                                                    |                                                                                                    |  |
| machine.                                                                                                    | <ol> <li>To avoid dust from entering the USB slot<br/>on the handled controller, keep the USB</li> </ol>                                                                                                    |  |
| 10. Do not attempt to use machine for purposes other than what is intended.                                                                                                    | protective cover closed when there is no USB stick inserted.                                                                                                    |  |
| Techno machine. For example, setting feeds creates friction on the material. The friction o                                                                                     | r feeds, speeds, and tooling while operating your<br>and speeds too low and/or using dull tool bits<br>generates heat which can result in a fire that can<br>you knowing it. Be very careful when cutting<br>ites like MDF and Particleboard. |  |
| DO NOT OPERATE MACHINE IF YOU ARE UNFAMILIAR WITH THESE SAFE OPERATING IN-<br>STRUCTIONS. DO NOT OPERATE MACHINE WITHOUT KNOWING WHERE THE EMERGENCY<br>STOP SWITCH IS LOCATED. |                                                                                                    |  |

Tel: 516/328-3970 · Web: http://www.technocnc.com · E-mail support@technocnc.com

3

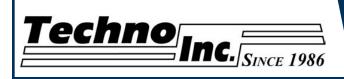

# I. Techno HD Installation

The Techno HD series Router is powered by 220 Volts AC.

Unless specially requested the electronics require 3 phase power.

1.1 The Electronics are housed in the large controller box as shown in figure 1.1. When unpacking the machine avoid twisting the cable carrier that guides the cables to the motors.

Controller box

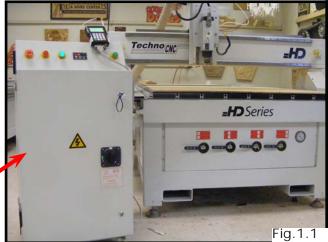

- 1.2 Open the back of the controller box (shown in Fig 1.2a) with the key provided. The electronics will now be exposed and components identified in Fig 1.2b.
- A- Controller Board.
- B- 24Volt PSU.
- C- Stepper Driver.
- D- 220Volt In.

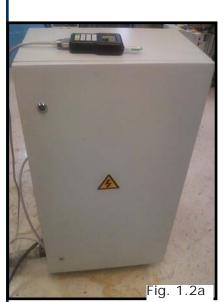

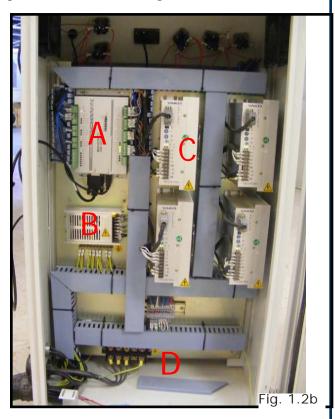

4

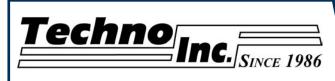

#### 1.3

Take the block connector coming from the Handheld controller (fig 1.3a,) and guide it through the hole in the side of the box. Locate the controller board (fig 1.3b) and attach the block connector as shown by the red arrow.

The USB extender cable should be connected to the controller board already. If it is not, connect it now.

#### 1.4

Have a qualified electrician attach 220Volts to the terminal on the bottom of the box (fig 1.4.) Unless specifically requested by the user, 3 Phase 220Volt is needed.

If the machine has been modified for single phase operation, then L1, L3 and GND are used, and nothing is attached to L2.

#### 1.5

If the machine has a vacuum table the Vacuum Pump should be wired to 220V or 440V (depending on what is specified on the Unit) by a qualified Electrician.

Fig 1.5a

Voltage In

The starter box will have a round silver connector attached to a grey cable coming out of it, fig 1.5b.

This connector plugs into the socket on the side of the machine, fig 1.5c. This cable provides 220volts to the starter

coil to turn on the vacuum.

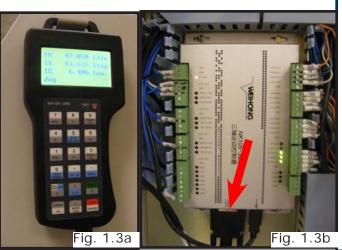

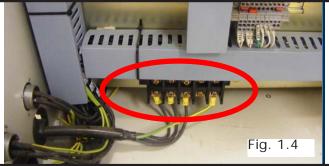

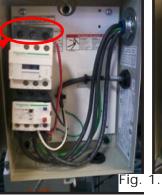

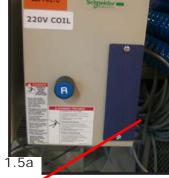

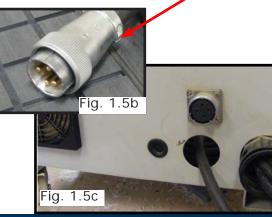

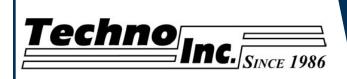

1.6

Take the hoses from the bottom of the machine (fig 1.6a,) and attach them to the T-connector on the pump (fig 1.6b.)

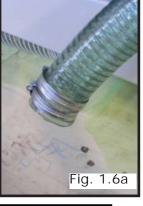

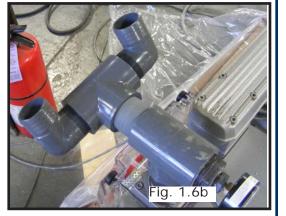

#### 1.7

Once power is connected turn the machine on by turning the main power control switch. Fig 1.7a

Power is now applied to the controler box. The red light will light up. Fig 1.7b

Press the green button to apply power to the controller and enable the motors. Fig 1.7c

Press the vacuum switch to turn on the vacuum pump. Fig 1.7d

The Vacuum zones are controlled by the manifolds on the front of the machine. Fig 1.7e

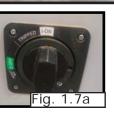

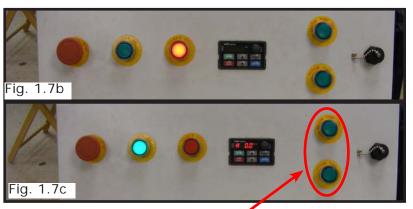

Vacuum switches.

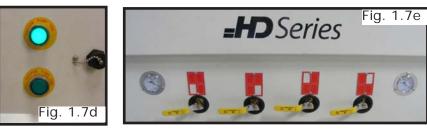

6

WARNING: Direction of Rotation is critical.Briefly start motor and check rotation (arrow on casing). Exchange phases going into the starter if rotation is incorrect.

**EXAMPLE 1 EXAMPLE 1 EXAMP** 

Tel: 516/328-3970 · Web: http://www.technocnc.com · E-mail support@technocnc.com

JT0010

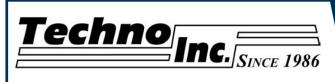

# II. NCstudio Controller Functionality

#### **2.1 Control Panel Functions.**

Once the electrical connections have been made, controller is powered by turning the main power switch, on the front of the machine, to the ON position (as shown in Fig. 2.1a).

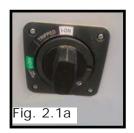

Figure 2.1b shows the buttons and their functions.

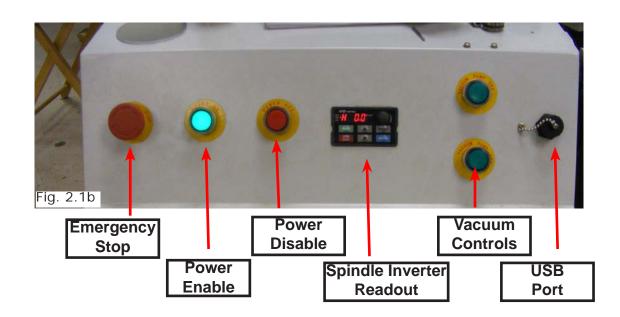

Once the main power switch has been engaged the controller is activated by pressing the green on switch on the front of the controller.

The front panel also contains the spindle speed readout. The number on this display multiplied by 60 gives the spindle speed in RPM. The potentiometer and buttons on this display should NOT be touched. The spindle is controlled by the hand held controller.

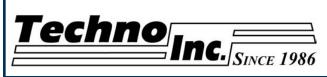

Fig. 2.3b

ical origin

Fig. 2.3c

**2.2 Enabling The Machine.** Turn the machine on by turning the main power control switch. Fig 2.2a

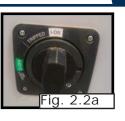

Fig. 2.2b

Fig. 2.2c

Power is now applied to the controler box. The red light will now light up. Fig 2.2b

Press the green button to apply power to the controller and enable the motors. Fig 2.2c

#### 2.3 Start-Up/Home

When the machine first powers on, the display on the controller will light up and display fig2.3.

Once the system has booted it will ask the user "Are you sure to back to

reference point?"

This is prompting the user to allow the machine to move back to the end of travel on all axis. There are two options that can be picked by pressing the following buttons.

Fig. 2.3a

rting Syst

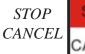

STOP CANCEL

This will abort the sequence and the machine will stay still. There will be no reference position and break points, offsets and all functions that rely on a reference position will be invalid.

Machine Origin OK

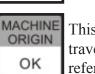

This will cause the machine to first move the Z-axis to the top of travel. Then the X and Y axis will move simultaneously, to the home / reference position. A sensor on the gantry is used to locate this position.

The homing procedure can be canceled at anytime by pressing Stop/Cancel.

Once the machine has moved to the end of travel on each axis it will stop and enter an IDLE state.

The machine will be in ORIGIN mode, and must be taken out of that mode before it can be jogged.

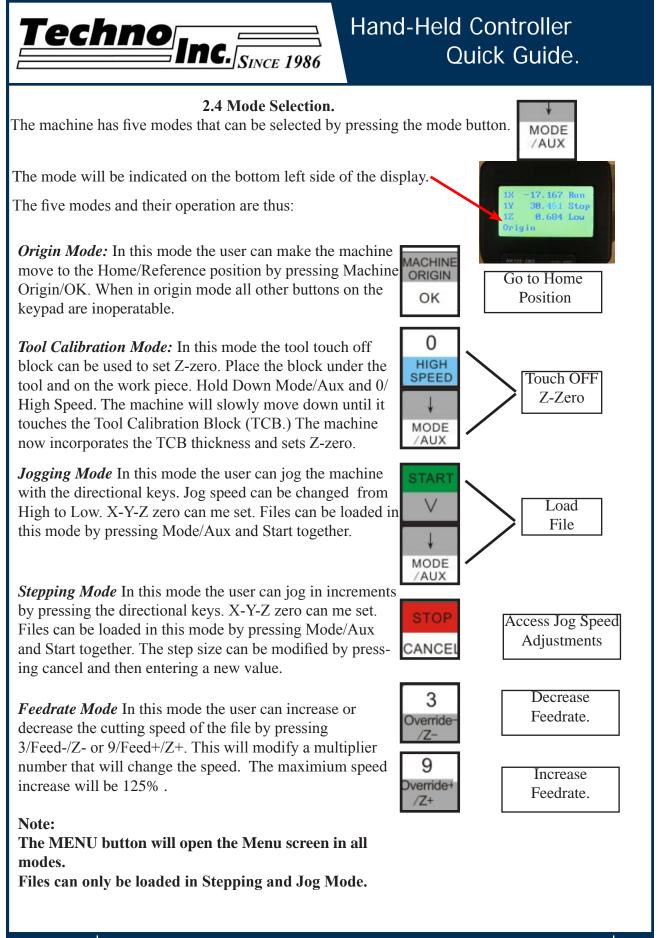

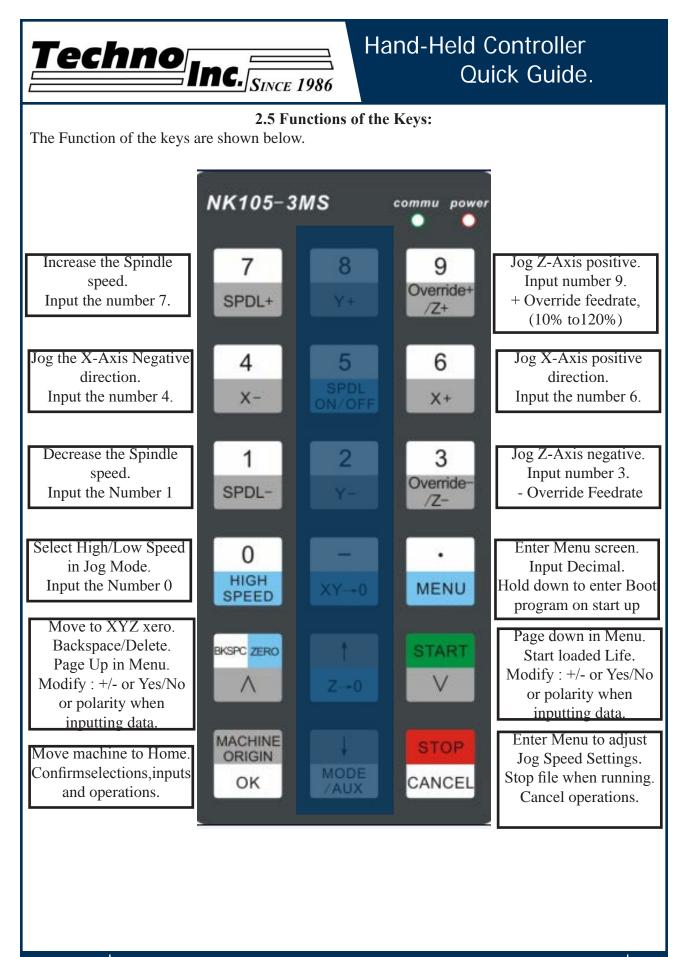

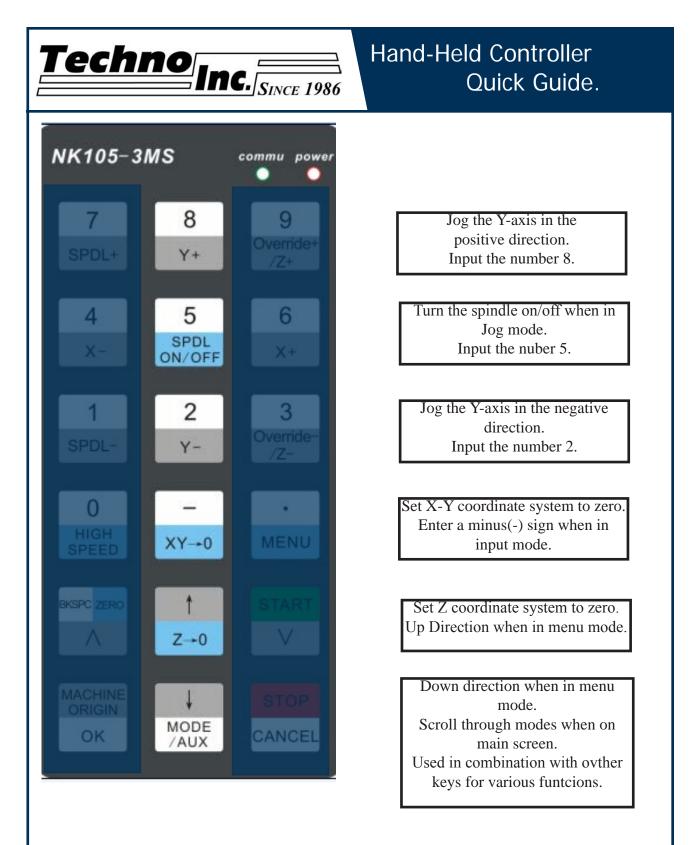

The Mode/Aux key is a special key that can be used in combination with other keys for various functions. The following page lists these functions.

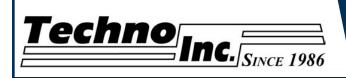

#### 2.6 Combination Keys.

The Function of the keys are shown below. They are accessed by holding down Mode, then pressing the corresponding key.

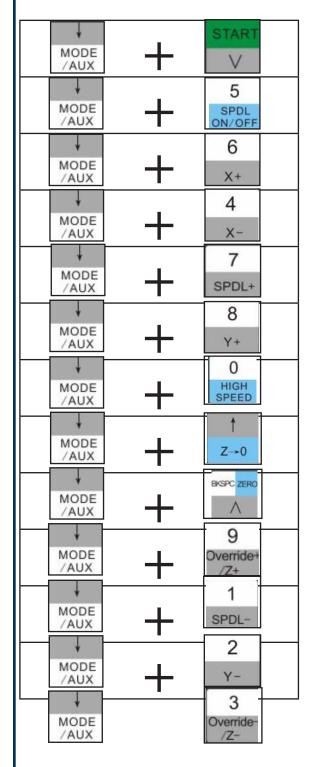

Load a File. This can only be used when in Stepping or Jog mode.

Pause the machine when a file is running.

Resume the file after pause.

Unload the G-code file. This is necessary to load a new file.

Release the machine and Recover after a Hard stop.

Switch between WCS(User Origin,) and MCS(Machine Home Position).

Activate Z Touch-Off procedure. This can only be used in Tool Cali Mode.

Reboot System. Controller will restart.

Log out of Controller and prepare to power down.

Switch between saved origins as called by G54 to G59.

Start file from Break Point 1.

Start file from Break Point 2

Start file from Break Point 3.

JT0010

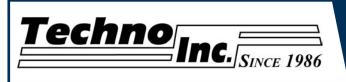

# **III. Operating Tutorials.**

#### **3.1-** Jogging the machine and changing from High/Low Jog Speed.

To Jog the machine hold down one of the directional keys on the keypad. The keypad has X-, Y+, X+, Y-, Z+, Z- printed on the keys to indicate direction. The machine has two speeds, High and Low. When the machine starts it will be in the Low speed.

To toggle between low and high speed press the High/Low Button. You can only toggle speed when in Jog Mode. The LCD will display High or Low on the Left of the screen.

#### **3.2-** Switching Jog Mode to Step or Continuous.

There are two modes that allow the user to control the movement of the machine: Continous and Step. To switch between these modes press the Mode/Aux button. The mode will be displayed on the bottom of the screen. You may have to toggle through other options before Step or Jog appear. Jog- Is continous mode, so when directional arrow is pressed the machine will move in that direction until the button is released.

**Stepping-**Is Step mode, when the directional arrow is pressed the machine will move an exact amount, as dictated by the Jog Speeds Menu. To move again you must release the button and press down again.

#### 3.3- Modifying the Jog Speed.

The machine can me jogged at two speeds, low and high. These speeds are set in the Manual Processing Parameters page aka jog speed parameter screen. To access the jog speed parameter screen press Stop/Cancel when in Jog or Stepping mode.

Fig 3.3 shows the screen that will be displayed. Thevalues displayed here are in mm.

Press OK to delete the highlighted value. Enter a new value.

Z→0

Press Ok to accept that value.

Use the keys

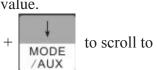

the next selection.

Set the High and Low speed to a suitable value. Adjust the Step value as needed.

To Exit out of this screen and return to the main menu press Stop/Cancel.

**NOTE:** Adjust the step size carefully. If you set the step size to an accessive value, the machine will move by that value and could damage the machine.

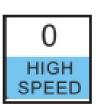

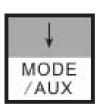

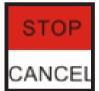

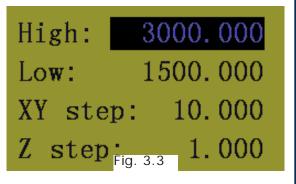

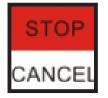

13

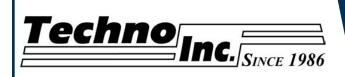

#### 3.4- Adjusting the XYZ Zero position/WCS/USer Origin.

XYZ zero position, Working Coordinate System (WCS), and User Origin are all the same thing. Different CAM systems and users just name the concept diffently. For convenience XYZ zero position will be used in the rest of this manual.

XYZ zero position is the location point on a drawing in a CAD/CAM package where X,Y and Z all equal zero. Generally, XY zero is on the bottom left corner and Z zero is the top of the part. In fig 3.3a the letters are located away from the XY zero.

In Fig 3.3b the orange object represents the material the letters will be cut from. The machine should be jogged to the corner of the material by using the directional arrows on the keypad.

Once the machine is in location press to set XY zero. The coordinates on the controller will change to 0,0. XY zero is now set.

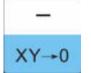

There are two methods for setting the Z-axis zero position.

**1.Manual Method:** Use the Z-axis directional arrows on the keypad to move the router to the top of the material. Switch to Step Mode to slowly move the machine into position. When the router bit is in position press the Z-0 button as shown.

**2.Tool Calibration Block:** Switch to Tool Cali Mode by pressing Mode key. Place the touch off block on top of the material and under the cutter. Press mode and 0 simultaneously. The spindle will slowly move down until it touches the touchpad. The Z axis will now be set to the top of the material. See section 4.4 for setting Tool block thickness.

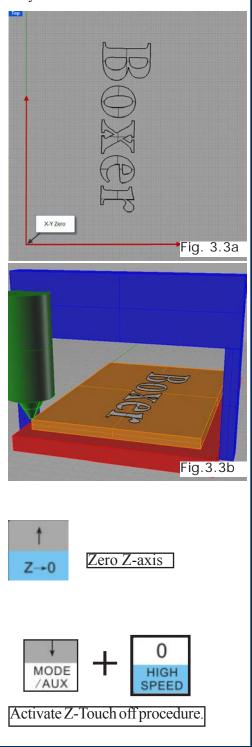

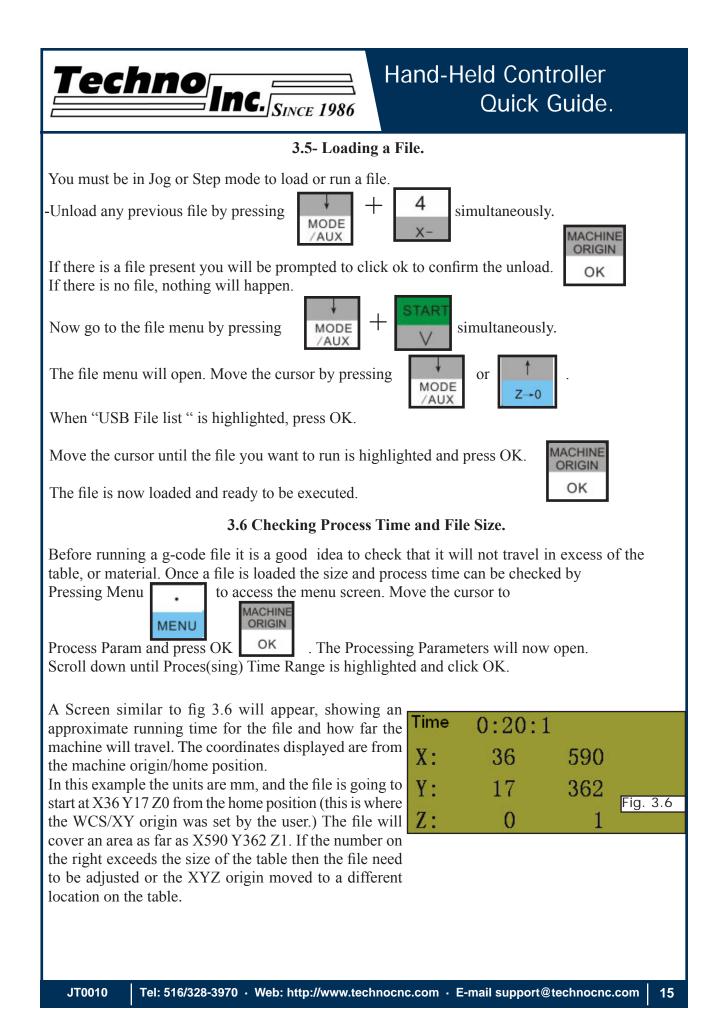

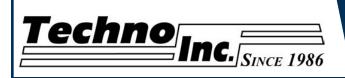

#### 3.6 Running a file.

Once the XYZ origin has been set as per section 3.4 and the file has been loaded as per section 3.5 the user is ready to run the g-code file.

STAR

V

To run the g-code file simple press

. The display will read waiting for spindle .

5

SPDL

N/OFF

Once the spindle has reached speed the machine will move into postion to start the first cut.

The file can be paused while running by pressing MODE

simultaneously.

To resume the file press

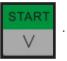

. To abort the file at any time press

/AUX

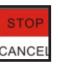

#### Note:

When the machine pauses the spindle will stop and the Z axis will move to the Z cleareance/ Safe height to allow inspection of the part.

If the machine is jogged off the part during a pause it will loose it's position and when the file is resumed it will start from the new position.

When using multiple tools it is best to create separate files for each tool.

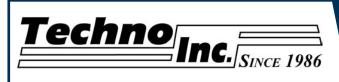

**JT0010** 

# Hand-Held Controller Quick Guide.

# IV. AdvancedTutorials.

4.1- Alternating between Override and Programmed Feedrates.

The controller can run g-code files with speed set by the user on the keypad, override speed, or with speed set in the CAM package/g-code file, programmed speeds.

To determine what speed protocal will be used do the following:

In the main screen, press menu to enter the menu screen. MENU Machine param rocess param MODE Z→0 and AUX key to scroll the Use the System Param cursor and highlight Process param. Press OK to Advanced config select, Fig 4.1a. NK105-3MS Fig. 4.1a MODE Z-→0 Bk to ori bf pro and /AUX Use the key scroll the cursor and highlight G code Id config. Press OK Analytic param to select, Fig 4.1b. Feedrate G code ld config The g-code id attributes screen will open, Fig 4.1c. Use the +to highlight MODE Fig. 4.1b Z→0 NK105-3MS /AUX the F or S Option. F stands for Feed rates, and S stands for Spindle RPMS. MACHINE Once the option is highlighted press Ok ORIGIN G code ld attri to Select. OK Scr F ins Ser S ins Νn to alter the state. Press *No* means speed in the g-code file will be obeyed. Yes means speed will be overrode by the Fig. 4.1c controller.

Tel: 516/328-3970 · Web: http://www.technocnc.com · E-mail support@technocnc.com

17

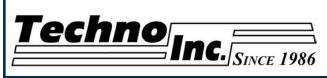

4.2 Setting the Override Speed for a G-code file.

From the main screen, press Menu to access the Menu screen. Use the arrow keys to move the cursor and highlight Processing Params, fig 4.2a.

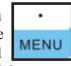

Press OK to select this option and enter the Processing Parameters screen, fig 4.2b. Move the cursor until Speed Config is highlighted and press OK to select this option.

The Speed configuration screen will now open, fig 4.2c. Use the arrow keys to move between each option and press enter to select the option. Press OK to edit the data and use the number keys to enter data. Press OK to save data and Cancel to exit out of the screen.Keep pressing cancel until you return to the main screen.

*G00 Speed* is the rapid speed, or the speed the machine moves when the cutter is above the material.

*Processing Speed* is the speed the machine moves when the cutter is in the material. This speed will vary with cutter size, material, cutter type, etc etc.

Approaching Spd is the speed the Z-axis will move as it enters the material.

Z Max speed is the maximium speed the Z-axis will move.

Note:

For more information on the Processing Parameter settings see the Techno Manual NK105 HTT060911131.

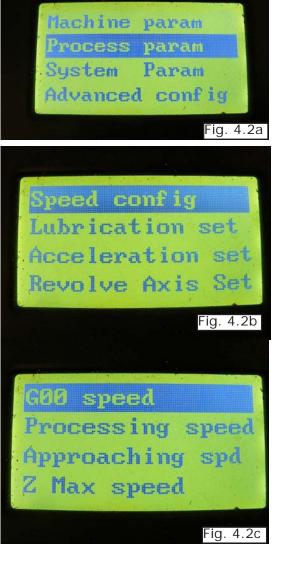

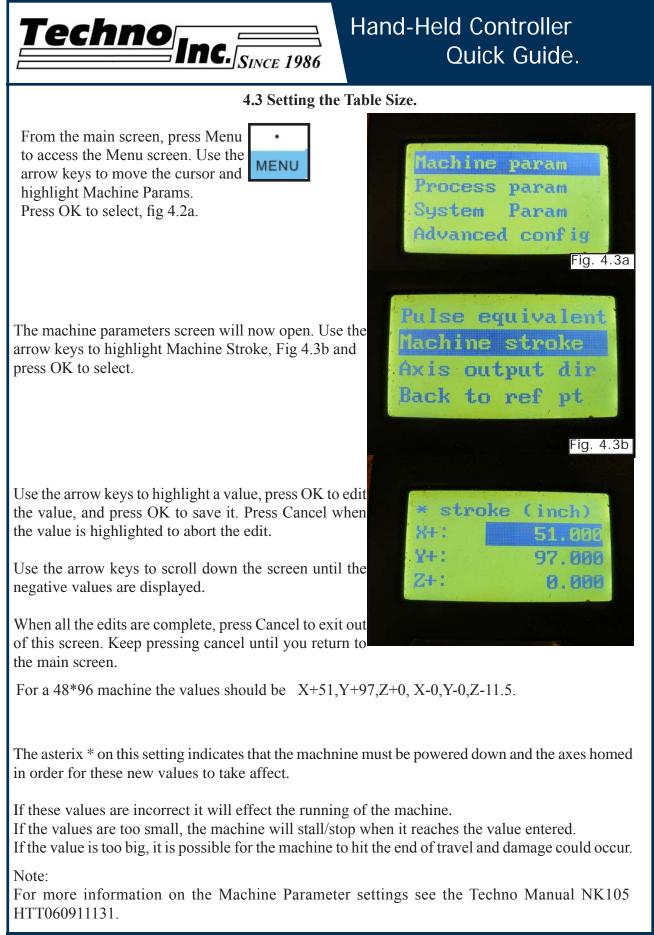

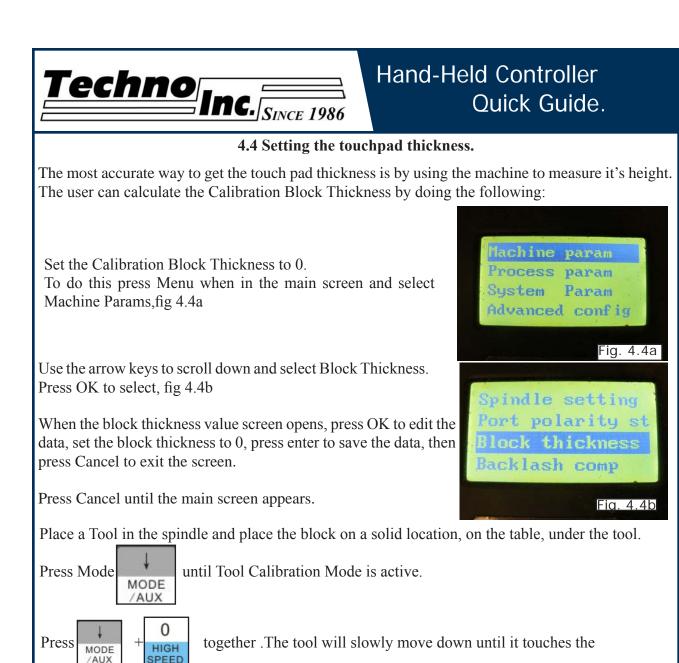

calibration block.

Remove the block from the table and press Mode until Step mode is active. Slowly and carefully jog the machine until the cutter is touching the table. Record the value the Z axis displays, approximately 1.58.

This value is the Calibration Block Thickness. Repeat the steps to enter the Block Thickness, and instead of setting the value to 0, enter the recorded value.

Now whenever the tool touch off is preformed, the machine will add the thickness of the block and set the Z-zero to above the material.

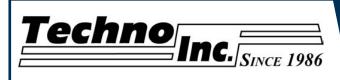

## V. Machine Lubrication.

**5.1 Lubricating the X-Y Rack and Pinion.** Lubrication is important with rack and pinion gearing systems. A thin film of grease should always be present on the contacting tooth flanks to minimize metal to metal contact.

Lithium grease lubrication is recommend over oil, as the oil lubrication will flow away from tooth flanks.

The grease should be applied to the rails at regular intervals, depending on the usage of the machine. Use a small brush to coat both rails on the side of the Y-axis and the single rail across the X-axis. Fig 5.1

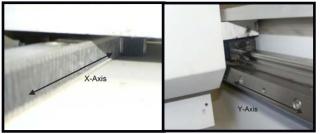

Fig 5.1

#### 5.2 Lubricating the X-Y-Z Rails

The rail carriage bearings are sealed and protected with wipers. The rails should be lightly oiled to allow smooth operation. Avoid a build up of debris on the rails by blowing them off with air, or wiping them down with a rag.

The rails do not need to be lubricated as often as the rack, once a month should be sufficient.

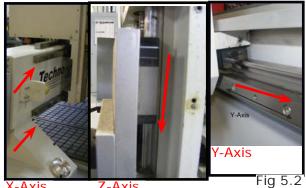

#### 5.3 Lubricating Z Ballscrew

The Zaxis uses a ballscrew and ballnut instead of a Rack and Pinion. The ballnut has a nipple for applying lubrication to the mechanism. Fig 5.3a

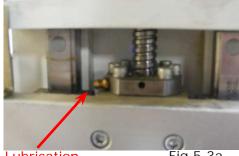

Lubrication Point.

Fig 5.3a

Lithium grease is pumped into the lubrication point with the application gun provided with the machine. Fig 5.3b

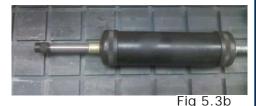

#### 5.4 Recommended Lubricants.

Lithium Based Grease: Alvania Grease No. 2(Shell) or Equivalent. Techno Part No. H90Z00-8670T8

Oil:

Vactra No. 2s(mobile) Tonner Oil or Equivalent. Techno Part No. H90200-LUBE002

Oil and Grease Kit: Techno Part No. H90Z00-LUBEKIT2

NOTE: AVOID A BUILD UP OF DEBRIS ON MOVING PARTS. CLEAN OFF ANY DEBRIS TO AVOID DAMAGING THE MACHINE.

JT0010

Tol: 546/220-2

Tel: 516/328-3970 · Web: http://www.technocnc.com · E-mail support@technocnc.com 21

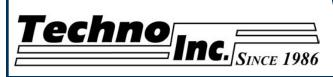

## **IV. Appendix**

Updating the Firmware.

Unzip the files and copy them into the root directory of a USB stick.

The password is techno, if there is a password.

Place USB in the port on the controller box.

Start the machine as per usual.

Press Menu

Select SYSTEM PARAMS

Select Backup Parameter. This will save a backup of your parameters.

Press Cancel until in the main screen.

Press Menu.

Select SYSTEM DIAGNOSIS.

Select SYSTEM UPGRADE. You will be asked Do you want to upgrade? Press OK.

Restart the machine by turning off power, or holding down Mode and Z-0/Up Arrow.

Once the machine starts it will indicate that the USB is ready.

Press OK

Select BACKUP. Press OK. This will save a backup of the system onto the flash drive in

a folder called BACKUP.

Select UPDATE PUBLIC.

A message will appear, press OK if necessary.

Select DELETE CONFIG.

Press OK.

Select UPDATE SYSTEM.

A message will appear, press OK if necessary.

Select Start System.

Machine should start and default settings will be set.

You will need to adjust the Machine Stroke/Table Size. And recalibrate the Tool Block Thickness.

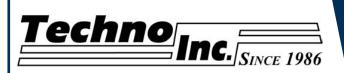

#### Notes On the G-code File

The controller will recognise files with the extension .nc, .cnc, or , .txt.

If a part requires multiple tools it is best to output a different file for each part.

If the g-code file references a tool number higher than T10 then the controller will give an error at the start of the file. M6 T1 to M6 T10 are allowed.

In general it is best to remove T commands by telling the CAM package that the machine is not a tool changer machine, or insuring that the Tool number does not exceed 10.

G92 is the Axis presetting command, when this command is encountered in the g-code file the XYZ zero position is set at the position the machine is in at that time.

In general it is best to remove this from the g-code file, or if it is in the g-code file, make sure the machine is at th origin before you press start.

The controller will recognise G54 to G59 offset commands. See the NK105 manual for more details on these commands.

#### **Acceleration Set**

Under the menu Process Params, there is a sub menu called Acceleration Set. This menu has three parameters that controll the acceleration and cutting motion of the machine. The Defaults for these parameters are:

| Jerk            | -310 |
|-----------------|------|
| Single Axis Acc | -50  |
| Max Cycle Acc   | -100 |

A low Max Cycle Acc will result in arcs that move in a jerky motion or at a slow speed.

# Hand-Held Controller Manual

# 1. System Characteristics of NK105

The NK105 is a standalone motion controller that is operated with a hand held controller that connects to a main control box. The software running the system is called Ncstudio. It is easy to use and provides many flexible functions.

#### Ncstudio <sup>™</sup> system includes the following characteristics:

Techno Inc. Since 1986

- Supports G code of ISO standard, file format of ENG/DXF/NC.
- Supports incremental feed in continuous and step mode. The user can adjust the feed rate and the length of step.
- Supports copying and processing of files on a USB flash disk.
- Supports spindle speed adjustment in 8 steps from High to Low. Spindle speed can be adjusted in real time during processing.
- Supports advanced processing modes, including processing by selecting file line number. (Skip function.)
- Supports pause during processing and skipping to pause point. 3 breakpoints can be saved after a pause, and user can select any of the 3 breakpoints to continue processing.
- Machine has a fixed reference point, mechanical origin, from which locations can be referenced.
- Supports multi-workpiece mode, rotary mirror image function and arc speed limit function.
- Supports auto tool calibration function, which allows the user to set Z-zero location quickly.
- Supports feed ratio on-line adjustment. In the machining process, user can adjust the feed ratio at any time. The least value is "0", meaning processing suspension, and the maximum ratio is 120%.
- Contains a high-speed smoothing algorithm. NCstudio contains an adaptive prediction algorithm
  for processing speed. In accordance with speed value, direction and maximum acceleration, and
  the function of forward prediction, the algorithm decides the connection speed between the current
  instruction and the next instruction. This increases the processing efficiency making the machine cut in
  faster times with a improved edge finish.
- Contains a flexible acceleration/deceleration control algorithm, which improves cut quality.
- Ncstudio has a special embedded processing file manager. The user can save files to internal memory on the controller and access files quickly.
- Parameters for the controller can be saved and easily recalled if the firmware becomes corrupt.

# 2. Basic Concepts of NK105

NK105 application system involves various concepts, such as workpiece coordinate system, mechanical coordinate system, operation mode, operation state etc. Therefore, it is necessary for user to grasp the meaning of these concepts before using NK105.

# 2.1. Operation Mode and State

# 2.1.1. Operation Mode

It is necessary for user to understand operation mode correctly. For Machine operation there are two modes.

#### Auto mode

Under automatic operation mode, the machine is taking commands from the G-code file. The user can pause, adjust the speed and feed, or stop the machine.

#### Manual mode

Under Manual mode the machine operation is being controlled by the user. There are four basic Manual modes: jog, stepping, origin and tool calibration motion modes.

- **[Jog] mode:** The machine is moved by the user with the directional arrows on the hand held controller. This is used to move the machine quickly and has low or high speed.
- **[Stepping] mode:** The machine will move by the exact amount as specified in the Step size. Used for precise positioning of the tool.
- [Origin] mode: This will send the machine to the Origin on the table.
- **[Tool calibration] mode:** This is used to set the Z zero position by touching the tool off the calibration tool.

## 2.1.2. Operation State

Operation state can be defined as the Status of the machine. Operation state will be shown on the top right of the display. The machine can be in one of the following states of operation.

#### **IDLE state**

Idle state is when the machine has no input and it is ready to accept commands for operation.

#### **E-STOP** state

E-stop state occurs when there is a hardware fault, such as a cable disconnected or the E-stop is pressed. Upon reaching such state the spindle and pump will turn off. The machine cannot be jogged until the e-stop state has been reset and a normal state is active.

#### **Running state**

When the machine is implementing any action, system enters into running state. Such as homing, running a g-code file or going to origin.

#### Pause state

When a file is running and the user presses "**pause**," system will enter into this state and wait for further instruction. At this time, the user can let system enter the "running" state by pressing "pause/continue" key or stop system by pressing "stop/cancel" key.

#### LOCK state

Lock state is an internal state which occurs when soft limit operation is performed, i.e. an axis tries to move beyond the tables size of the machine.

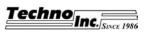

#### www.technocnc.com Tel: 516-328-3970 • Email: support@technocnc.com

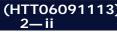

### 2.2. Machine Coordinate System

The coordinate system describes the motion of the machine tool, in the XYZ plane. For the sake of unification, the standard coordinate system adopts the right-hand rule, as shown in **Fig.2-1**:

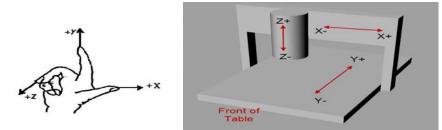

Fig. 2 1 Coordinate system abiding by right-hand rule

- —Z-axis is the up/down movement of the spindle. The direction of the cutter moving away
  from the workpiece is the positive direction of the Z axis (+Z).
- -X-axis is the left to right movement of the machine, if facing the spindle. X+ is right, X-is left.
- —Y-axis is the front to back movement of the machine, if facing the spindle. Y+ moves toward back, Y- to the front.

## 2.2.1. Mechanical Coordinate System (MCS)

**Mechanical coordinates system (MCS)** is the plane determined by the home switches. The **MCS** is a fixed system. The zero position will remain constant and never change in this coordinate system. In the **MCS** the XYZ zero position is at the extent of travel where the machine triggers the Home switches. Generally **MCS** is only used to reference an offset.

### 2.2.2. Workpiece Coordinate System (WCS)

**Workpiece coordinates system (WCS)** is the coordinate system that will be most often used when machining parts. **WCS** is the XYZ origin/zero point that is determined by the user on the table. In the CAD/CAM software the user determines where XY zero is in relation to the part they want to cut and if the Z zero is on the top, or bottom of the material. Generally this is in the bottom left corner of the material and the Z zero is on the top of the material.

On the machine the user will jog the machine where they want the **WCS** XYZ zero to be, and press the Zero XY and Zero Z button. The coordinate readout on the controller will now be zero and operating in the **WCS** 

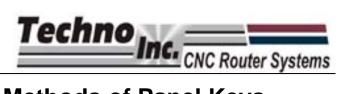

# 3. Functions & Operation Methods of Panel Keys

#### 3.1. Brief Introduction

The arrangement of panel keys is shown in Fig. 4-1.

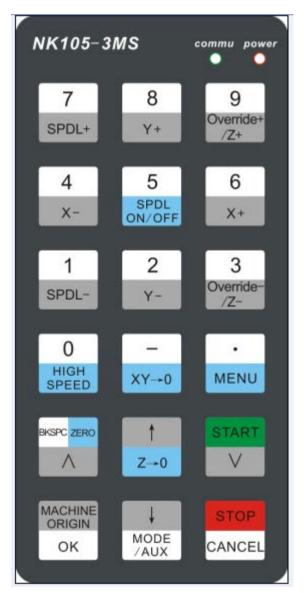

Fig. 4-2 Panel keys arrangement picture

### **3.2. Function Information of Each Single-key**

NK105 operation panel is simple and easy to use. All the functions of the machine are carried by pressing one key, or by pressing a combination of two keys. Table1 displays the function of each key

# Techno Inc. CNC Router Systems Table 1 Single-key

| Table 1 Single-key function table |                                                                                                    |  |  |  |
|-----------------------------------|----------------------------------------------------------------------------------------------------|--|--|--|
| Key icon                          | Function                                                                                                    |  |  |  |
| 7<br>SPDL+                        | Increases spindle speed when the spindle is On<br>/ Input of number 7                                                                                                    |  |  |  |
| 8<br>Y+                           | Moves Y-axis in the positive direction.<br>/ Input of number 8                                                                                                    |  |  |  |
| 9<br>Override+<br>/Z+             | Positive shift of Z-axis<br>/ Input of number 9<br>/ Increases the feedrate when a file is running. (The range is from<br>0.1 to 1.2, each press increasing 0.1)                  |  |  |  |
| 4<br>×-                           | Moves the X-axis in the negative direction<br>/ Input of number 4                                                                                                    |  |  |  |
| 5<br>SPDL<br>ON/OFF               | Start/stop of spindle under manual mode<br>/ Input of number 5                                                                                                    |  |  |  |
| 6<br>×+                           | Moves the X-asis in the positive direction.<br>/ Input of number 6                                                                                                    |  |  |  |
| 1<br>SPDL-                        | Decreases spindle speed when the spindle is on<br>/ Input of number 1                                                                                                    |  |  |  |
| 2<br>Y-                           | Moves the Y-axis in the negative direction<br>/ Input of number 2                                                                                                    |  |  |  |
| 3<br>Override-<br>/Z-             | Moves the Z-axis in the negative direction<br>/ Input of number 3<br>/Decreases the feedrate when a file is running. (The range is from<br>0.1 to 1.2, each press increasing 0.1) |  |  |  |
| 0<br>HIGH<br>SPEED                | Selection of high or low speed movement when jogging<br>/ input of number 0                                                                                                    |  |  |  |
| -<br>XY→0                         | Moves X and Y axis to the zero position.<br>/ input of minus sign                                                                                                    |  |  |  |
| MENU                              | Entering menu setup/ input of decimal point/ forced entrance to BOOT program during system startup                                                                                |  |  |  |
|                                   | Move XYZ to workpiece origin/ Backspace during input/ Page up in<br>menu page/ Alternate between "plus-minus, yes-no and polarity"<br>during input                                |  |  |  |
| ↑<br>Z→0                          | Move Z-axis to Zero position/ up direction key                                                                                                    |  |  |  |
| START<br>V                        | Page down in menu page<br>/ Alternate "plus-minus, yes-no and polarity" during input<br>/ Start processing file in processing page                                                |  |  |  |
| MACHINE<br>ORIGIN<br>OK           | Move to mechanical origin under [origin] mode<br>/Confirmation of various selections, inputs and operations                                                                       |  |  |  |
| ↓<br>MODE<br>∕AUX                 | Down direction key<br>/ Mode shift under processing page<br>/ Shortcut key button (mode button is valid when pop-up.)                                                             |  |  |  |

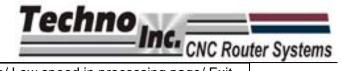

Adjustment of manual High/ Low speed in processing page/ Exit Processing page/ Cancel of various selections, inputs and operations

### **3.3. Function Information of Combination Key**

The usage of each combination key is as follows: press the first key then the second; release the two keys simultaneously after the corresponding content appears.

| Key icon                     | Function                                                                                                    |
|------------------------------|----------------------------------------------------------------------------------------------------|
| MODE<br>AUX + SPEED          | Floating calibration under [tool calibration] mode                                                                                                    |
| ↓ 1<br>MODE<br>/AUX + SPDL-  | Run file from breakpoint 1                                                                                                    |
| ↓ 2<br>MODE<br>/AUX + Y-     | Run file from breakpoint 2                                                                                                    |
| ↓ 3<br>MODE<br>/AUX + /Z-    | Run file from breakpoint 3                                                                                                    |
| ↓ 4<br>MODE<br>/AUX + X-     | Unload file. This must be done before a new file is loaded into the system.                                                                                                    |
| ↓ 5<br>MODE<br>/AUX + ON/OFF | Pause during processing                                                                                                    |
| ↓ 6<br>MODE<br>/AUX + X+     | Resume after pause                                                                                                    |
| ↓ 7<br>MODE<br>/AUX + SPDL+  | Release and recovery of hard limit                                                                                                    |
| ↓ 8<br>MODE<br>/AUX + Y+     | Switchover between WCS and MCS                                                                                                    |
| ↓ 9<br>MODE<br>/AUX + /Z+    | Selection of WCS (from G54 to G59)                                                                                                    |
| ↓ ↑<br>MODE<br>/AUX + Z→0    | System reboot                                                                                                    |
|                              | Log-out                                                                                                    |
| MODE<br>/AUX +               | Selection of a processing file: after this combination<br>key is pressed, system will load the processing file; if<br>the file has been loaded, system will give a prompt<br>that "please unload first", at this time, combination |

Table 2 Combination key function table

Techno Inc. CNC Router Systems key used to

key used to unload file should be pressed.

#### 3.4. Backing to Machine Origin

Machine origin is determined by the physical location of the limit/home switches on the machine. It is also called the Home Position. This is a fixed position that remains unchanged. Once the controller knows this position it can be used as a reference position to recall and save origins in the WCS, recall and save breakpoints etc. It is essential to move to the machine origin when the router starts.

#### 3.4.1. Parameter Setting of Backing to Machine Origin

The [Back to machine origin] parameters include [back to mechanical origin speed], [back to mechanical direction] and [retract distance].

#### [Back to ref pt sp] (back to reference point speed)

Ths parameter controls the speed at which the machine moves to the Home position. If the speed is too fast, the gantry can hit the hard stop possibly damaging the machine.

To adjust this speed:

After the system start-up, press MENU to enter menu page, move the cursor to

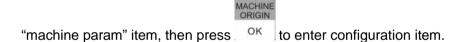

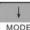

Then press MODE to move the cursor downward to "back to reference point".

#### ACHINE

Now press or to enter, move the cursor to "back to mechanical origin speed".

#### MACHINE

Press to set the speed. The setting picture is as shown in Fig. 4-3.

| Techno Inc. CNC Router System                                                                                                    |
|----------------------------------------------------------------------------------------------------|
| Speed (mm/min)                                                                                                    |
| X axis 1800.000                                                                                                    |
| Y axis 1800.000                                                                                                    |
| Z axis 1500.000                                                                                                    |
| Fig. 4-3 Setting picture of [back to mechanical origin speed]                                                                                                    |
| Press or to enter modification mode and clear all the figure of the selected item, then enter                                                                                                    |
| new value. If the value is entered incorrectly, press to delete the last character, or pres                                                                                                    |
| CANCEL to delete the new entered value and return to show the original value.                                                                                                    |
| Press $OK$ to save the parameter when the correct value is entered.<br>Press $OK$ or $Z \rightarrow 0$ to switch to Y and Z axes.                                                                                            |
| Note:                                                                                                    |
| MACHINE<br>ORIGIN                                                                                                    |
| Data entry and modification can't be executed if $\frac{OK}{I}$ is not selected before input.                                                                                                    |
| If the new value is not saved before switching to other axes during input, original value will be restored.                                                                                                    |
| Pressing "cancel" during input will shift to modification mode. The previous input will be canceled, and the original value will be restored. Without selecting, user can input a new value again. Then press "cancel" again |
| to exit from the current page and return to the upper page. If modification mode has not been shifted to, pres<br>"cancel" to exit from the current page directly and return to the previous page.                           |
| <ul> <li>[Back to ref pt dir] (back to reference point direction)</li> </ul>                                                                                                    |

This parameter is determined by the direction settings of the motor, and the location of the Home switch on the machine. Unless additional home switches have been installed on the machine, the factory default for this setting is the only acceptable setting.

In the Machine Param menu.

Press Aux to move cursor to "back to mechanical origin direction" option.

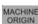

Ļ

Press  $\circ \kappa$  to enter the direction menu. The setting picture is as shown in Fig. 4-3.

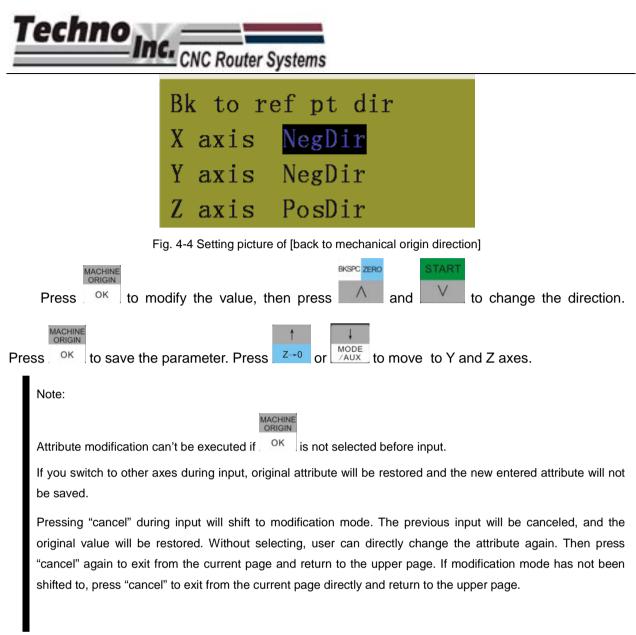

#### [Retract distance]

This parameter is the distance the machine backs off once it has triggered the Home/Limit switch.

The modification method of [retract distance] parameter is the same as that of [back to mechanical origin speed] parameter.

## 3.4.2. Operation Method of Backing to Mechanical Origin

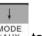

Once the system has started, press Aux to shift current mode to origin mode,

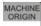

then press  $\frac{\circ \kappa}{1}$  to execute the operation of backing to mechanical origin/ homing the machine. The direction, speed, and retract distance of backing to origin are decided by the

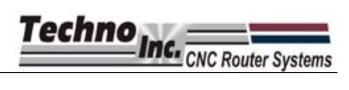

corresponding parameters previously set.

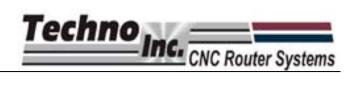

0

## 4. Processing Operation

There are two processing modes, Manual and Automatic.

## 4.1. Manual Processing

Manual processing is when the movements of the machine are controlled by the user After backing to the home position, the system will enter manual state and the screen display is as shown in Fig. 6-1.

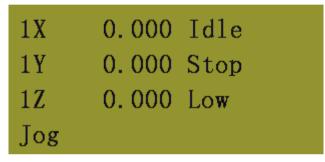

Fig. 6-19 Screen display of manual processing

#### 4.1.1. Manual Processing Parameters Setup

There are two continuous speeds that the machine can be jogged at, high and low.

Manual high speed and manual low speed can be switched by pressing high speed key The machine can also be jogged in Step mode. In step mode the machine will move an exact amount with every push of the jog button. This is used to move the machine with high precision.

The High/Low speed and the step size can be adjusted in the parameter menu, access this

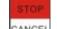

menu by pressing CANCEL, as shown in Fig. 6-2.

| High:  | 3000.000  |
|--------|-----------|
| Low:   | 1500.000  |
| XY ste | p: 10.000 |
| Z step | : 1.000   |

Fig. 6-20 Manual processing parameters setting page

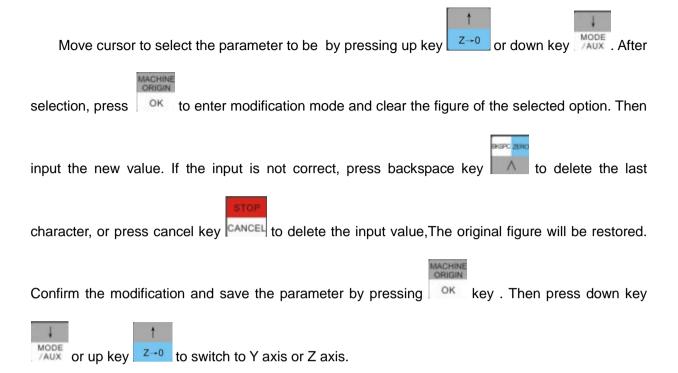

#### 4.1.2. Manual Processing Mode

| There are four modes for manual processing. To switch between these modes press | MODE<br>/AUX |
|---------------------------------------------------------------------------------|--------------|
| The mode will be displayed at the bottom of the screen.                         |              |

#### Jog motion mode

In jog mode the machine can be moved in continuous motion with the numeric pad. Files can also be loaded and XYZ zero position can be set.

#### • Stepping motion mode

In step mode the machine will move an exact amount with every push of the jog button. This is used to move the machine with high precision.

#### • Origin motion mode

In this mode the machine will move to the Home position when

#### Tool calibration motion mode

This mode is used to touch off the Z-zero position with the Tool Calibration block. The

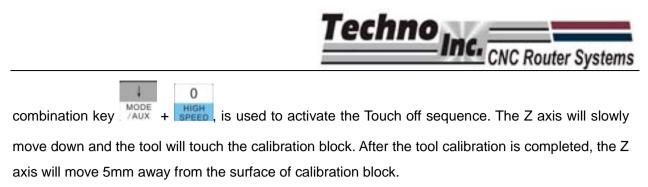

8

#### 4.1.3. Switchover between WCS and MCS

WCS and MCS can be switched by pressing the combination key  $MODE + Y^+$ The screen display is shown in Fig. 6-3.

| 1X 100.00        | ldle | Х        | 100.00 | ldle |
|------------------|------|----------|--------|------|
| 1Y 100.00        | Stop | Υ        | 100.00 | Stop |
| 1Z 100.00<br>Jog | Low  | Z<br>Jog |        | Low  |

Fig. 6-21 Screen display diagram of WCS and MCS

## 4.1.4. Selection of WCS

The 6 workpiece coordinate systems can be saved. They can be selected by pressing the

| 1X 100.00        | Idle | 2X 100.00 ld               | dle 3X 100.00 Idle        |
|------------------|------|----------------------------|---------------------------|
| 1Y 100.00        | Stop | 2Y 100.00 St               | top <b>3Y 100.00</b> Stop |
| 1Z 100.00<br>Jog | Low  | <b>2Z 100.00</b> Lo<br>Jog | W 3Z 100.00 Low<br>Jog    |
| 4X 100.00        | Idle | 5X 100.00 lo               | dle 6X 100.00 Idle        |
| 4Y 100.00        | Stop | 5Y 100.00 St               | top 6Y 100.00 Stop        |
| 4Z 100.00<br>Jog | Low  | 5Z 100.00 Lo<br>Jog        | ow 6Z 100.00 Low<br>Jog   |

Fig. 6-22 Screen display diagram of different workpiece coordinate systems

## 4.2. Auto Processing

Auto processing is when the machine is running a g-code file.

#### 4.2.1. Operation Steps of Auto Processing

#### • Confirm the workpiece origin

Jog the machine so the tool is in the location that you want to set as the XY zero position, also

called WCS origin. Press  $xy \rightarrow 0$  for zero the XY coordinates. The display will now read X 0, Y 0.

There are two ways to set the Z zero position.

- Slowly jog the tool down until the tool is on top of the material. Press the Z coordinate.
- 2. Place the Calibration Tool Block on top of the material and activate the Touch off Zzero as described previously.
- Load the File

MODE V to

Once the origin is set, press this combination key **MODE** + **V** to enter file selection page.

Z→0

to zero

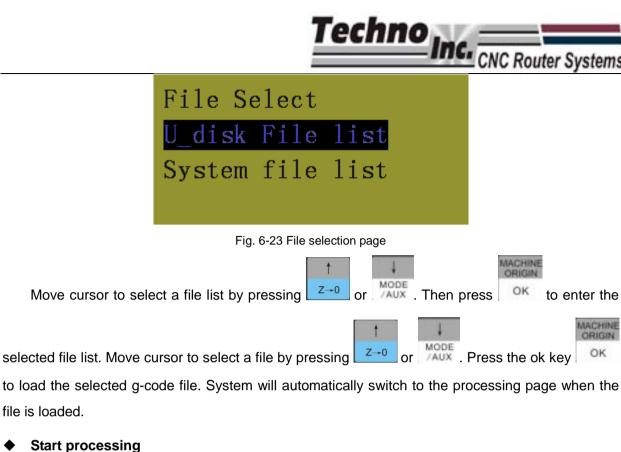

|  | ī | 1 | t | r |
|--|---|---|---|---|
|  |   | , |   |   |

Press the start key to start auto machining in the processing page.

Information such as feed override and feed rate are scrolled on the screen during file processing.

#### **Machining Process Adjustment** 4.2.2.

Feed override adjustment

3 9 Feed override can be adjusted by pressing Override or Override during file processing.

Current feed rate= machining speed \* current feed override

The range of feed override is  $0.0 \sim 1.2$ .

Spindle speed adjustment

|                                       | 7     |    | 1     |
|---------------------------------------|-------|----|-------|
| Spindle speed is adjusted by pressing | SPDL+ | or | SPDL- |

Suspend processing and adjust position

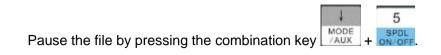

#### • Continue after pause

Resume the file by pressing the combination key

## HODE + C

## 4.2.3. Processing Exit, Breakpoint Saving & Resuming

To abort a file before in completes press CANCEL, the following screen will be displayed.

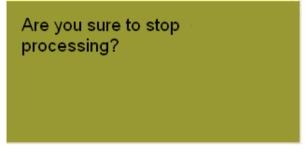

Fig. 6-24 Processing stop and system exit prompt page

ACHINE

Press ok , and the screen display is as following:

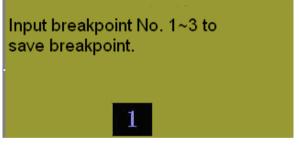

Fig. 6-25 Breakpoint saving prompt page

System can save three breakpoints. User can enter the breakpoint No. by pressing number key 1 ~ 3 when the breakpoint prompt appears. Then press the ok key to save the current breakpoint and stop processing. Processing page will display:

|            |          | ecinio inc. |
|------------|----------|-------------|
| <u>1</u> X | 0.000    | Idle        |
| 1Y         | 5. 994   | Stop        |
| 1Z         | 1020.490 | Low         |
| Jog        |          |             |

Tochno

CNC Router S

Fig. 6-26 Page after exit from processing

To resume from breakpoint 1 press **OK** to continue processing from breakpoint 1.

## 4.2.4. Limit Treatment

#### Software limit

Software limit occurs when a file exceeds the set "machine stroke range", table size. Jog the machine in the opposite direction if the limit is reached.

#### Hardware limit

If the machine hits the hard limit, press the combination key

Jog the machine in the opposite direction of the limit once it has been released.

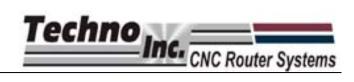

## 5. Menu Page

## 5.1. Summarization

The default mode after system start-up is manual mode. The page for this mode displays the following information: coordinate axis, coordinate value, operation state, spindle state, type of manual speed and processing mode, as illustrated in Fig. 5-1.

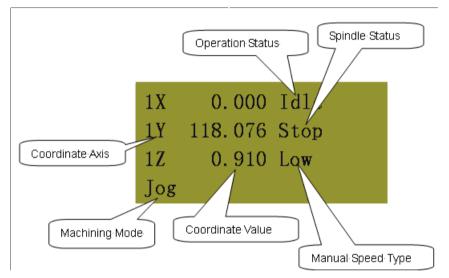

Fig. 5-1 Processing page

The coordinate system displayed will be the WCS by default and will be indicated by a number and the axis ie 1X. The MCS will be indicated by an asterisk (\*) beside the axis. Alternating

between the coordinate systems is done by pressing the combination key

Fig. 5-1 is WCS, and the number 1~6 before X/Y/Z axis indicates the coordinate system that can be called up by G54 to G59 in the G-code.

Machining mode can be selected by pressing . The mode can either be jog, stepping, origin and tool calibration.

5

Operation state includes idle, E-stop, running, pause and lock states.

The spindle can be manually controlled by pressing

Manual speed can be either manual high or low speed, which can be switched by SPEED

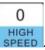

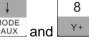

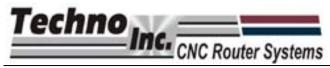

Please refer to chapter 6.1.1 manual processing for further information.

MENU to enter menu page. There five parameter menu items, but the LCD can only Press show 4 of them, as shown in Fig. 5-2.

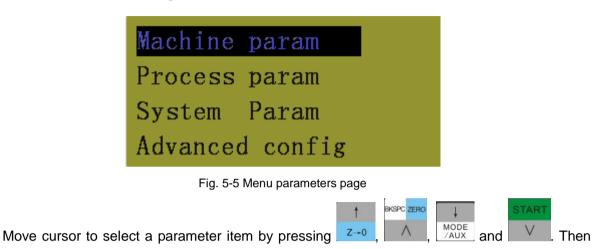

MACHINE

ok to enter its submenu. press

> 5--ii

## 5.2. Machine Parameter Configuration

These parameters are related to mechanical operation of the machine. Please note that improper setting of these parameters can cause abnormal execution of file operation, mechanical failure and even injury to the operator. Therefore, great care should be taken when modifying these parameters. If it is necessary to change them, please carry out it under the guidance of Techno Tech Support.

The menu level included in machine parameter configuration is as follows.

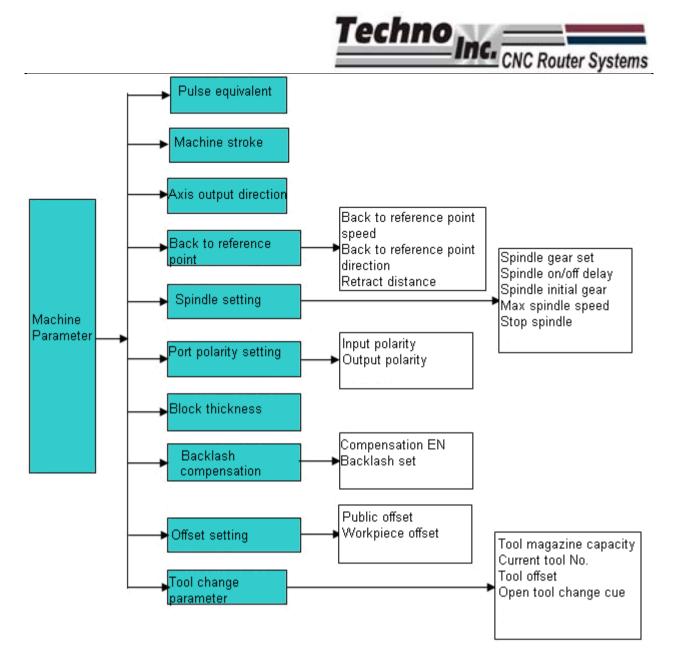

Fig. 5-6 Submenus of all different levels under machine parameter configuration page

#### 5.2.1. Pulse Equivalent

Pulse equivalent is how much the machine moves when one pulse is applied to the motor. Its unit is millimeter/ pulse and its calculation formula is as follows:

Pulse equivalent= lead screw pitch/ ((360 degree/ stepping angle) \* subdivision number)

If the value of pulse equivalent is not correct the dimensions of parts will be inaccurate.

WARNING: DO NOT CHANGE THESE VALUES UNLESS INSTRUCTED TO DO SO BY TECHNO. INCORRECT VALUES COULD DAMAGE THE MACHINE.

When cursor is on the configuration item of pulse equivalent, press to enter password page which will prompt user to enter the password. Default password is 123456.

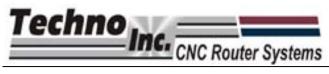

The procedure for modification of this value is the same as modifying [back to mechanical origin speed].

Pulse equivalent menu is shown in Fig. 5-4. The sign "\*" before the title bar indicates modification to this parameter is valid after system reboot.

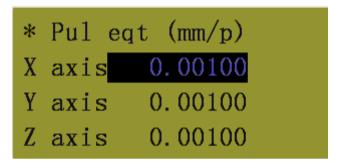

Fig. 5-7 Setting page of pulse equivalent

#### 5.2.2. Machine Tool Stroke

Machine tool stroke refers to the size of the table. This will set the table size from the MCS zero position. This value must be accurate and should be the dimensions from the Home position to the opposite end of the gantry.

If the file had dimensions that exceed the table size, a message will appear saying the processing is out of range, i.e. "X-axis positive limit". This will eliminate the possibility of the machine hitting the end of travel.

Modification of this parameter is valid after reboot.

## 5.2.3. Axis Output Direction

This setting will change the direction the machine jogs. Changing this setting will require modifications to homing direction, machine tool stroke, and other settings. Modifying this setting will essentially flip the jog direction of the machine. -X will now be +X etc.

Modification to this parameter is valid after reboot.

#### 5.2.4. Backing to Mechanical Origin Setup

See section 1.4.for an explanation of this function.

#### 5.2.5. Spindle Setup

This menu contains the parameters for control of the spindle, including parameters of spindle gear/speed settings, spindle on/off delay, spindle initial gear and maximum spindle speed. Spindle

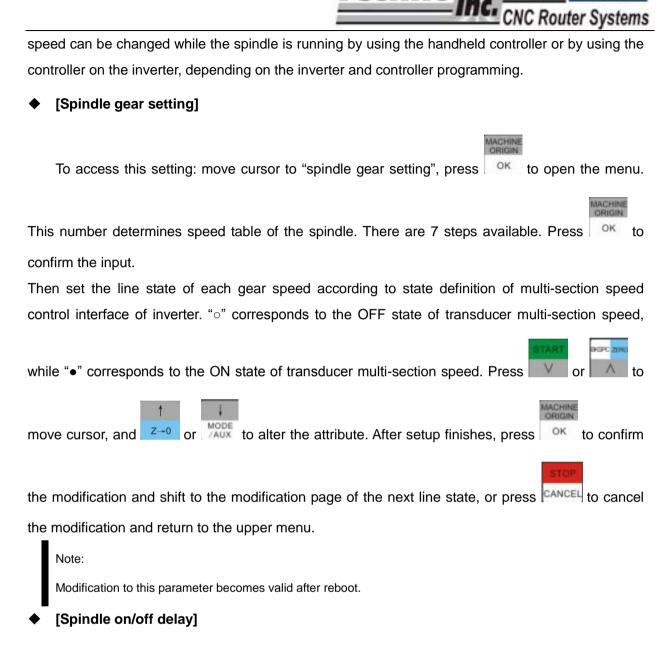

'echno

This is the amount of time the machine will wait for the spindle to reach the required speed, before the machine starts running a g-code.

This page only has one parameter. Input the value directly without selecting it, and then press

MACHINE

ok to save the value and return to the upper menu, or press CANCEL to cancel the input value and return to the upper menu.

#### (Spindle initial gear)

This is the default speed for the spindle.

Modification to this parameter becomes valid after system reboot..

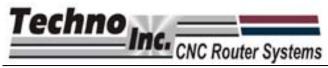

#### [Maximum spindle speed]

This sets the maximum speed of the spindle. This should be the speed that is programed into the inverter.

Modification to this parameter becomes valid after system reboot.

## 5.2.6. Port Polarity Setup

Port polarity defined the Input/Output settings on the controller board. It determines is an i/o is active high, or active low. The port number of system corresponds to the ports on the terminal board as Table 3 and Table 4.

| System          |               |                          |                            |
|-----------------|---------------|--------------------------|----------------------------|
| terminal<br>No. | Terminal name | Corresponding signal     | Remark                     |
|                 |               | Mechanical origin        | Externally connected with  |
| 0               | GX01(XORG)    | signal of X axis         | mechanical, photoelectric, |
|                 |               |                          | proximity switches, etc    |
|                 |               | Positive limit signal of | Externally connected with  |
| 1               | GX02(XLM+)    | X axis                   | mechanical, photoelectric, |
|                 |               |                          | proximity switches, etc    |
|                 |               | Negative limit signal    | Externally connected with  |
| 2               | GX03(XLM-)    | of X axis                | mechanical, photoelectric, |
|                 |               |                          | proximity switches, etc    |
|                 |               | Mechanical origin        | Externally connected with  |
| 3               | GX04(YORG)    | signal of Y axis         | mechanical, photoelectric, |
|                 |               | Signal OF F AXIS         | proximity switches, etc    |
|                 |               | Positive limit signal of | Externally connected with  |
| 4               | GX05(YLM+)    | Y axis                   | mechanical, photoelectric, |
|                 |               |                          | proximity switches, etc    |
|                 |               | Negative limit signal    | Externally connected with  |
| 5               | GX06(YLM-)    | of Y axis                | mechanical, photoelectric, |
|                 |               |                          | proximity switches, etc    |
|                 |               | Mechanical origin        | Externally connected with  |
| 6               | GX07(ZORG)    | signal of Z axis         | mechanical, photoelectric, |
|                 |               |                          | proximity switches, etc    |
|                 |               | Positive limit signal of | Externally connected with  |
| 7               | GX08(ZLM+)    | Z axis                   | mechanical, photoelectric, |
|                 |               |                          | proximity switches, etc    |
|                 |               | Negative limit signal    | Externally connected with  |
| 8               | GX09(ZLM-)    | of Z axis                | mechanical, photoelectric, |
|                 |               | UI 2 0113                | proximity switches, etc    |
| 9               | GX10          | Extended input 0         |                            |
| А               | GX11          | Extended input 1         |                            |

| Table 3 Corres | pondina s | ianals of s | vstem in | put ports |
|----------------|-----------|-------------|----------|-----------|
| 10010 0 001100 | ponung o  | ignale el e | ,        | parpono   |

5—vi Tel: 800-819-3366 Website: www.technocnc.com Fax: 516-358-2576 E-mail: support@technocnc.com Address: 2101 Jericho Turnpike, New Hyde Park, NY 11040

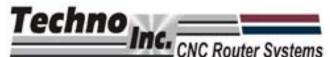

| В | GX12 | Extended input 2        |  |
|---|------|-------------------------|--|
| С | GX13 | Extended input 3        |  |
| D | GX14 | Extended input 4        |  |
| E | GX15 | Extended input 5        |  |
|   | 0740 | Tool calibration signal |  |
| F | GX16 | input                   |  |

#### Table 4 Corresponding signals of system output ports

| System<br>terminal<br>No. | Terminal name | Corresponding signal                     | Remark                                                             |
|---------------------------|---------------|------------------------------------------|--------------------------------------------------------------------|
| 0                         | GY013(SP-)    | Control port of spindle reverse rotation |                                                                    |
| 1                         | GY014(SP+)    | Control port of spindle forward rotation |                                                                    |
| 2                         | GY15(S_2)     | Output port of spindle speed gear 2      | Control ports of multi-section spindle gears with at most 8 gears  |
| 3                         | GY16(S_1)     | Output port of spindle speed gear 1      | of speed control; COM of spindle<br>connected with GND of terminal |
| 4                         | GY17(S_0)     | Output port of spindle speed gear 0      | during wiring                                                      |
| 5                         | GY18          | Output port of workpiece cooling         |                                                                    |
| 6                         | GY19          | Output port of spindle coolant           |                                                                    |
| 7                         | GY20          | Output port of auto<br>lubricating fluid |                                                                    |

T BK

Move the cursor by pressing we or after shifting to polarity setting, and modify the value

MA

by pressing Z-+0 and MODE. Press OK to save the modification and return to the upper menu,

STOP

or press CANCEL to cancel the modification and return to the upper menu.

#### 5.2.7. Calibration Block Thickness

The calibration block is used to quickly set the Z-zero point in the WCS. The block is placed between the tool and the material (if the Z-zero is on the top of the material,) the machine is then instructed to move down until the tool touches the block, completing a circuit. The block thickness is then accounted for and Z-zero position is set as been on top of the material.

The user can calculate the Calibration Block Thickness by doing the following:

1) Set the Calibration Block Thickness to 0.

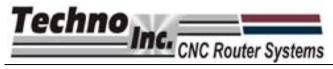

- 2) Exit to the main screen.
- 3) Place the block on the table, under the tool.

# 4) Press until Tool Calibration Mode is active. Press + and the tool will slowly move down until it touches the calibration block.

- 5) Remove the block. Slowly and carefully jog the machine until the cutter is touching the table. Record the value the Z axis displays, approximately 1.58 with most blocks.
- 6) This value is the Calibration Block Thickness, enter this value using the same method for modifying [spindle on/off delay]

Please refer to chapter 6.1.2 for the detailed operation method of tool calibration.

#### 5.2.8. Backlash Compensation

Generally, spindle is fastened to the lead screw whose outer lead can't be exactly coincidental with its inner lead (it is attached to the outer lead). When spindle reverses its direction abruptly after moving towards a direction, it has to finish the lead screw backlash of the last direction, and this is called backlash error. To reach the specified processing accuracy, it is necessary to compensate this error, which is called backlash compensation. The compensation amount is set according to the actual test value.

This page includes two parameters: backlash compensation EN and backlash setting. The setup method of "compensation EN" s the same as that of "spindle on/off delay", while the setting method is the same as that of "back to mechanical origin speed". Modification to "backlash setting" is valid after system reboot.

#### 5.2.9. Offset Setup

There are two Offset parameter, Public and Workpiece.

Workpiece offset:Sets X and Y offset relative to mechanical origin or Home position. These offsets are called by G54 to G59 commands in the g-code.

Public offset: Is used to adjust the WCS origin. Entering a value in this parameter will adjust the zero position by that value.eg X 5 will change the X zero position by positive 5.

Also, if coordinates are zeroed in the jog menu, whatever value is in this parameter will be applied to that zero. Usually these values will be zero.

The setup method of these two parameters is the same as that of "back to mechanical origin speed".

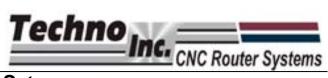

#### 5.2.10. Tool Change Parameter Setup

The parameters related to tool change in NK105 system are all set here.

Currently the Techno NK105 configuration is manual tool change only, so these parameters are not relevant.

[Tool magazine capacity]

Determines the number of tool holders in the system. Modification to this parameter becomes valid after system reboot.

#### • [Current tool No.]

It is used to select the currently tool in the spindle.

#### [Tool offset]

Sets the tool offset for XYZ of the tool.

#### • [Start tool change prompt]

Determines if the machine will stop and create a breakpoint when a T command is encountered in

the g-code file. After entering the page, select "yes" or "no" by pressing

## **5.3. Processing Parameter Configuration**

Processing parameters mainly deal with acceleration, speed parameters and how the controller interprets Feedrates in a g-code file.

The menu level included in processing parameters configuration is as follows.

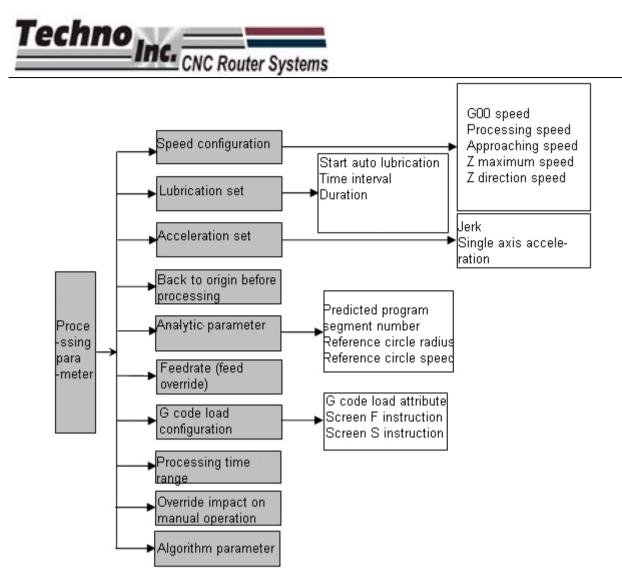

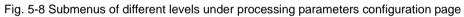

## 5.3.1. Speed Configuration

Speed configuration menu consists of:

Rapid Traverse Speed-This is the G00 speed when a g-code file is running.

Processing Speed- Is the speed the machine moves XY, when cutter is in the material.

Startup Speed-Is the speed the machine will be in on start-up.

Approaching speed -Is the speed the Z axis moves as it enters the material.

The adjustment of the parameters in this page is the same as that of "spindle on/ off delay".

## 5.3.2. Lubrication Setup

This function is not valid in the current setup.

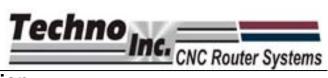

#### 5.3.3. Acceleration Configuration

Sets the values of jerk and single-axis acceleration. This determines the acceleration and smoothness of curves when a file is running.

## 5.3.4. Backing to Origin before Processing

This determines if the machine will move to the Home/Machine origin before a file will run. Generally this should be 'false'.

#### 5.3.5. Analytic Parameter

This contains the parameters:

Forward-looking segments, reference circle radius and reference circle speed.

#### 5.3.6. Feed Override

This sets the amount the feedrate will override when a g-code file is running.

## 5.3.7. G Code Load Setup

This menu has two parameters:

F instructions-If the value is 'true', default feedrates from the Speed Configuration menu are used and the feedrate in the g-code are ignored.

S instruction-If the value is 'true,' default spindle speeds are used and the values in the g-code file are ignored.

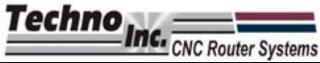

## 5.3.8. Processing Time Range

This menu will display the file envelope and the amount of time the file will take to run.

After entering this menu, a prompt to choose a file (from a USB flash disk or the system) will pop

up. Move cursor to select "USB file list" or "system file list" by pressing

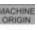

Press ok to access the selected file list. And then move cursor to select a file by pressing

1 MACHINE ORIGIN

or  $Z \rightarrow 0$ . Press  $Q \leftarrow 0$  to load the file and analyze it, after which the file processing time and the

maximum processing range of X, Y and Z axes will be displayed. The screen display is as shown in Fig. 5-6.

| Time | 0:20:1 |     |  |
|------|--------|-----|--|
| X:   | 36     | 590 |  |
| Y:   | 17     | 362 |  |
| Z:   | 0      | 1   |  |

Fig. 5-9 Processing time and range page

## 5.3.9. OR Imp on Man Op (Manual Mode Affected by Override)

This setting determines if Jog and step speeds are influenced by Feed Override. Modification to this parameter is valid after reboot.

## 5.3.10. Algorithm Parameter

This activated the S type algorithm for acceleration deceleration. S type algorithm provides uniform acceleration/deceleration and allows for smooth movement on curves.

Press OK to enter the modification page.

Select "yes" or "no" to modify the parameter by pressing

Z→0

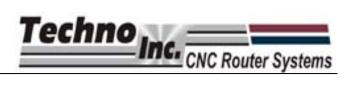

Z→0

and

## 5.4. System File Parameter

This menus provides access to system and file parameters.

File levels included in the system file parameters page is as shown in Fig. 5-7.

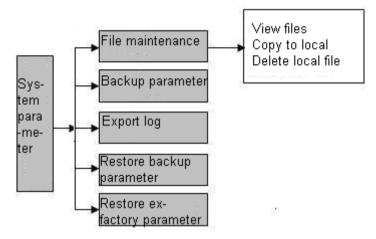

Fig. 5-10 Submenus of each different level under system file parameters page

#### 5.4.1. File Maintenance

There are three items in this menu screen.

• [View file]

It shows G code line by line. A newline can be displayed by pressing

#### • [Copy file to local]

Will copy a file from the USB onto the controller.

#### [Delete local file]

Will delete a file form the system.

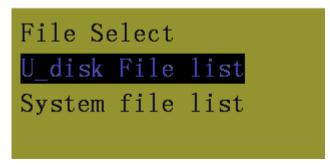

Fig. 5-11 File selection interface

# Techno Inc. CNC Router Systems

MACHIN

After finding the desired file, press or to execute the corresponding operation. If there is no

file under this path, "no processing file is found" will be displayed.

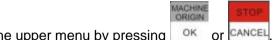

Return to the upper menu by pressing

#### **Backup Parameter** 5.4.2.

This will backup the system parameters.

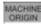

Press OK to confirm backing up the parameter.

#### 5.4.3. Log Export

A Log.txt will be generated and exported to the USB disk.

|                    |                  | ORIGIN |    | aren   |
|--------------------|------------------|--------|----|--------|
| Return to the main | page by pressing | ОК     | or | CANCEL |

#### 5.4.4. **Backup Parameter Recovery**

This will restore the parameters that have been previously backed up.

MACHINE

Once the parameters are restored the system will require a reboot.

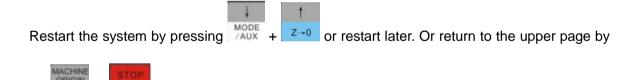

or CANCEL OK pressing

#### **Ex-factory Parameter Recovery** 5.4.5.

This will restore the factory parameters, this is necessary if the parameter file becomes corrupt, or after a system upgrade.

Move cursor to this option, then press OK to enter.

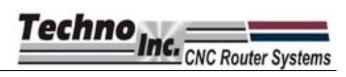

MACHIN

Follow the on screen instructions and press Once the factory parameters are restored a

reboot is required and the message in Fig. 5-9 is displayed.

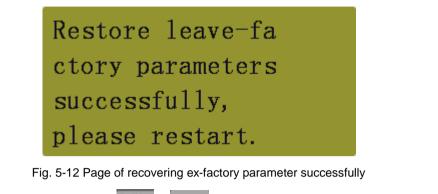

Reboot the system by pressing + Z-0, or return to the upper page by pressing or

STOP

or CANCEL. Backup parameters will not be deleted by this action.

## 5.5. Advanced Processing Configuration

Advanced processing contains program functions

## 5.5.1. Stalling Setting

This setting dictates what the machine does after a g-code file has come to an end.

#### [Stalling method]

Move the cursor to "stalling method" item, then press ok, as shown in Fig. 5-10.

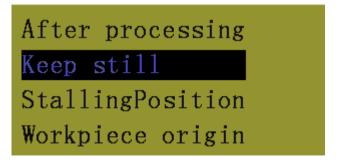

Fig. 5-13 Action after auto processing page

Techno Inc. CNC Router Systems

Move cursor to select and then press OK .

Keep Still-The machine will remain in the position of the last coordinate in the g-code file. Stalling Position-The machine will move to a specified position when the G-code file ends. Workpiece Origin-The machine will move to Xyz zero position.

#### (Stalling position)

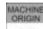

Move cursor to "stalling position" then press to enter the "stalling position" page, as Fig.

5-11.

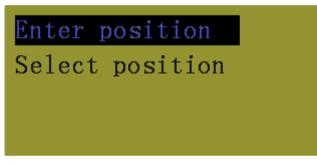

Fig. 5-14 Stalling position page

Enter position allows the user to enter coordinates in the MCS. The machine will move to this position when a g-code file is complete.

Select Position allows the user to save the location the machine is in at that point as the position the machine will move to at the end of a g-code file.

## 5.5.2. Rectangle Planar Milling Processing

The user can create a basic rectangle milling file from the controller. This can be used to plan a piece of material.

#### • [Processing parameters setup]

The following parameters must be entered.

Engraving depth: This is the step over of the tool path.

Cutting depth: This is how deep the cutter will go into the material.

Tool diameter: This is the diameter of the tool to be used.

Nose distance: This is the distance the tool lifts above the material.

Height, Width: This is the size of the rectangle to be planned.

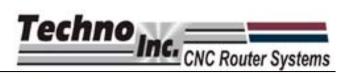

XY start coordinate: Is where the file will start from, usually 0.

Processing manner: This determines if the tool path will be horizontal milling or vertical milling.

#### • [File generation and loading]

Once the parameters are selected the file will be created and loaded onto the memory from

4

X-

4

this scree. If there is a file already loaded remove it by Pressing OK or CANCEL to enter the

processing page and then unload the file by pressing

#### 5.5.3. Region Selection Processing

This section allows the user to skip to a block of text in a g-code file.

#### • [Processing file selection]

Load a file from the usb or internal memory. If there is a prompt to unload the file, it is

necessary to return to processing page manually and press MODE + x- to unload the file.

#### [Processing parameter setting]

In this menu the starting line and the end line are selected.

#### [Start machining]

This will start the file from the parameters entered in "processing parameter setting"

## 5.6. System Diagnosis

This menu is used by the manufacturer to diagnose the controller and by the user to upgrade the system.

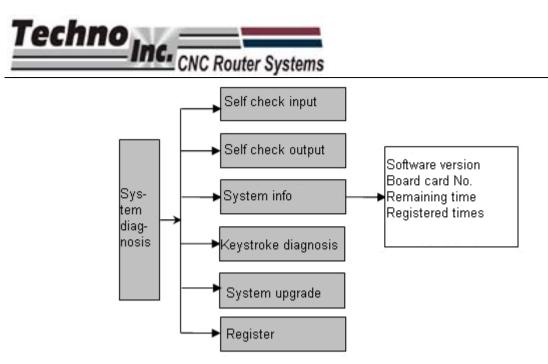

Fig. 5-15 Submenus of all different levels in system diagnosis page

## 5.6.1. Self-detection Input

This displays the polarity of input ports. Nothing in this menu can be modified by the user.

## 5.6.2. Self-detection Output

This displays the polarity of output ports. Nothing in this menu can be modified by the user.

## 5.6.3. System Info.

In this page, user can view system software version, control card No. and registration details.

## 5.6.4. Keystroke Diagnosis

This is used to diagnose faulty keys. After entering, the system will display a prompt "press the

next button". Press any key (except CANCEL) to show the name of the pressed key on the screen, as shown in Fig. 5-13.

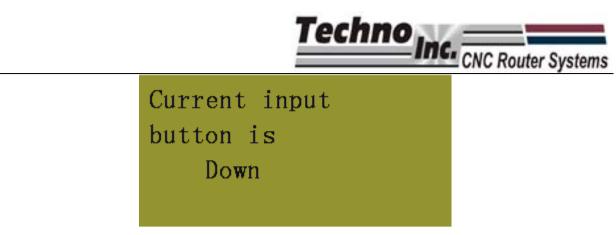

Fig. 5-16 Currently pressed button display page

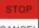

Press CANCEL to exit from this page.

## 5.6.5. System Upgrade

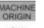

Press witce, and then the prompt "please reboot the system!" will be displayed on the

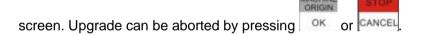

To upgrade the system, he can press  $4 \times 2 \to 0$  to enter the upgrade page, as shown in Fig. 5-14.

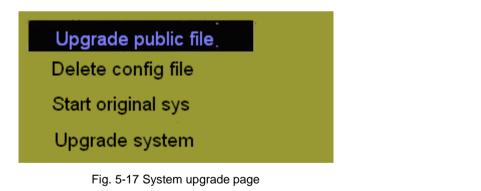

Select a corresponding operation in this page by pressing down key

"Update public file" will upgrade the Public.dat file;

"delete config file" will delete the configuration file in BOOT, This must be done before performing "upgrade system"; "

start the original system" will start the system without upgrading it;

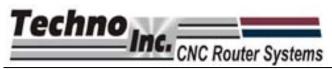

"upgrade system" means deleting the original system and upgrading the system with the new application file in the USB flash disk.

Please refer to chapter 2.2.3 for the operation of system upgrade.

Exit from the system upgrade page and enter start page by pressing

on "start the original system". Or exit from the system upgrade page by pressing OK

after selecting "upgrade system". Then restart the system

#### System Registration 5.6.6.

5--xx

Move cursor on this item, and then press to enter a registration code, as shown in Fig.

5-15.

MACHINE

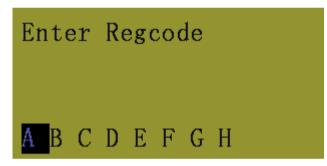

Fig. 5-18 Registration page

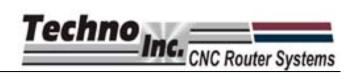

## 6. System Installation

## 6.1. Basic Configuration of Ncstudio<sup>™</sup>

Basic configuration of NK105 system

| Memory:  | 128M               |
|----------|--------------------|
| Flash:   | 256M               |
| Display: | 128*64 graphic LCM |

## 6.2. Recovery of Ncstudio<sup>™</sup>

When the NK105 unit leaves the Techno factory the correct settings are installed and the machine can be used as soon as power is attached. However if a failure occurs in the units memory, the system can be refreshed or upgraded easily

#### 6.2.1. Configuration Update

An USB flash disk is needed to store the system image and updated data.

#### 6.2.2. System Image Update:Upgrading Firmware.

 Prepare an USB flash disk with required system image EBOOT105.nb0, NK105.nb0 and system application under its root directory. Please contact Tech Support at Techno if you do not have these files. Insert the flask disk into USB interface on NK105 control box.

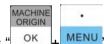

2) Power on NK105, then press "

MENU," to show the update selection screen. Then press

"3" to select "Image" and start updating system image. This process can take up to 3 minutes, so please be patient. Once the update is complete, the screen will display "USB device can be used now!" Press "OK" to access system update screen, and then select "delete config file". Once the configuration file is deleted, select "system update" to start updating system application. When the update is finished, the system will start automatically.

NOTE: It is necessary to restore factory parameters after each system update. If "delete config file" has not been selected first during update, factory parameters needs to be restored after system update completes. To

restore Factory settings: after system automatic start-up, press **MENU** key to enter menu page, and then select "system param" then "restore factory param", follow the instructions on the screen to complete.

.

Techno Inc. CNC Router Systems

## 6.2.3. System Application Update

Updating the system image/firmware will also update the System Application, ie the interface software that is on the Handheld controller. If it is unnecessary to update system image, the system application software can be updated by the following steps:

- 1) Prepare a flash disk with the system application to be updated under its root directory. Insert it into USB interface on NK105 control box.
- 2) Power on NK105. When you enter the system interface, press MENU to enter menu items, and then select "system diagnosis" and then "system upgrade." Follow the prompt on the screen until the screen shows "USB device can be used now!" press "OK" to shift to system update interface, then select "delete config file." Once the file is deleted, please choose "system update" to start updating system application. When update is finished, the program will switch over to system automatically.

NOTE: It is necessary to restore factory parameters after each system update. If "delete config file" has not been selected first during update, factory parameters needs to be restored after system update completes. To

restore Factory settings: after system automatic start-up, press **MENU** key to enter menu page, and then select "system param" then "restore factory param", follow the instructions on the screen to complete.

.

.

## <u>Hand-Held Controller Common Tasks</u> TECHNO HD SERIES USER MANUAL

This Quick Guide outlines the most common tasks required to operate the HD Series Router. For more complete information, refer to the official user manual.

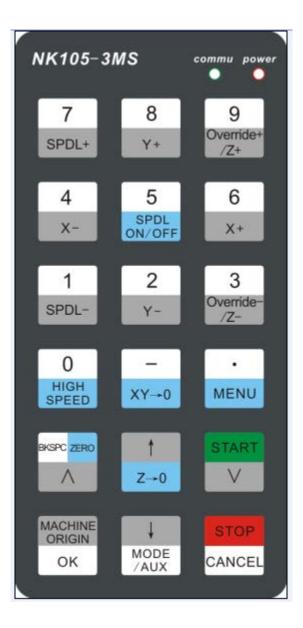

## Start Up Procedure

Turn on Power breaker on front of controller

Press green button Power on button on top left of controller

Wait for message on pendant to send machine to reference point ?

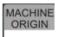

Press OK | OK (Machine will move to home position at slow speed)

## Set XY Zero Position (If Needed)

Put machine in Jog Mode using the Mode/Aux button Mode is displayed on pendant

Using the Pendant, move the machine to the desired spot and press the XY>Zero button  $XY \rightarrow 0$ 

MODE

The position display will change to X 0.0 Y 0.0

X Y Zero can be set anywhere on the table and This point will remain the Zero location until changed even if the machine is turned off.

During initial machine set up we set the X Y Zero to the front left corner of the table, this will remain the X Y Zero location until changed.

## **Tool Calibration**

Must be performed if the tool is changed or a different thickness material is to be cut.

Place machine in Jog Mode using the Mode/Aux Button Mode is displayed on pendant

Move the machine to a convenient location

Place the calibration pad directly under the cutter

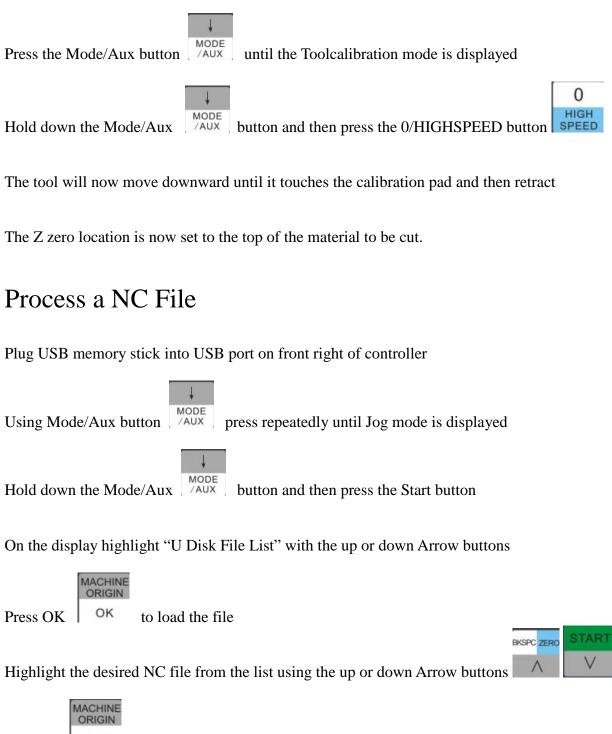

Press OK OK

Press the Start button

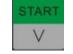

to start cutting the file

## Unloading a file

After cutting a file you must unload the file before a new file can be loaded and cut

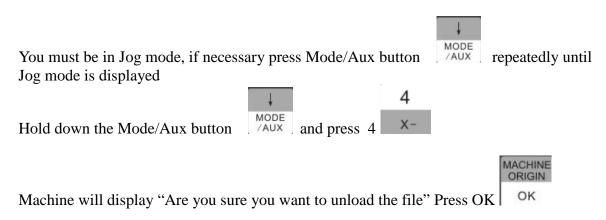

You are now ready to load and cut another file.

## Changing to a Different Offset (a new X Y Zero location)

There are 6 available X Y Zero locations that can be set up. We have till now used only 1

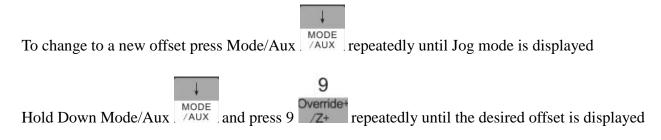

The offset number is displayed to the left of the Z X Z display 1 through 6 as shown below

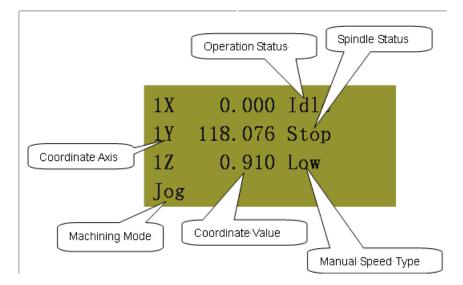

Each offset can have it own X Y and Z Zero

These additional offsets can be used to locate parts on different locations on the table

however for ease of use you can use just one offset as we did in training.

If the machine ever starts to cut in what appears to be the wrong location on the table, there is a

chance you have accidentally selected a different offset.

## Single Key Function Table

| Key icon              | Function                                                                                                    |
|-----------------------|----------------------------------------------------------------------------------------------------|
| 7<br>SPDL+            | Increase of spindle gear during processing/ input of number 7                                                                                      |
| 8<br>Y+               | Positive shift of Y-axis/ input of number 8                                                                                                    |
| 9<br>Override+<br>/Z+ | Positive shift of Z-axis/ input of number 9/ increase of feed override during processing (its range is from 0.1 to 1.2, each press increasing 0.1) |
| 4<br>x-               | Negative movement of X-axis/ input of number 4                                                                                                    |
| 5<br>SPDL<br>ON/OFF   | Start/stop of spindle under manual mode/ input of number 5                                                                                         |
| 6<br>X+               | Positive shift of X-axis/ input of number 6                                                                                                    |

| 1<br>SPDL-              | Decrease of spindle gear during processing/ input of number 1                                                                                             |
|-------------------------|----------------------------------------------------------------------------------------------------|
| 2<br>Y-                 | Negative movement of Y-axis/ input of number 2                                                                                                    |
| 3<br>Override-<br>/Z-   | Negative shift of Z-axis/ input of number 3/ decrease of feed override during processing (its range is from 0.1 to 1.0, each press decreasing 0.1)        |
| 0<br>HIGH<br>SPEED      | Selection of high speed/ low speed movement under manual state/ input of number 0                                                                         |
| -<br>XY→0               | X-axis and Y-axis backing to origin/ input of minus sign                                                                                                  |
| MENU                    | Entering menu setup/ input of decimal point/ forced entrance to BOOT program during system start-up                                                       |
|                         | Each axis backing to workpiece origin/ backspace during input/<br>page up in menu page/ modification of "plus-minus, yes-no and<br>polarity" during input |
| ↑<br>Z→0                | Z-axis backing to origin/ up direction key                                                                                                    |
| START<br>V              | Page down in menu page/ modification of "plus-minus, yes-no<br>and polarity" during input/ starting processing file in processing<br>page                 |
| MACHINE<br>ORIGIN<br>OK | Backing to mechanical origin under [origin] mode/ confirmation of various selections, inputs and operations                                               |
| ↓<br>MODE<br>∕AUX       | Down direction key/ mode shift under processing page/ shortcut key button (mode button is valid when pop-up)                                              |
| STOP<br>CANCEL          | Adjustment of manual high/ low speed in processing page/<br>stopping processing/ cancel of various selections, inputs and<br>operations                   |

| Key icon                            | Function                                                                                                    |
|-------------------------------------|----------------------------------------------------------------------------------------------------|
| ↓ 0<br>MODE<br>/AUX + SPEED         | Floating calibration under [tool calibration] mode                                                                                                    |
| ↓ 1<br>MODE<br>/AUX + SPDL-         | Continuous processing for breakpoint 1                                                                                                    |
| ↓ 2<br>MODE<br>/AUX + Y-            | Continuous processing for breakpoint 2                                                                                                    |
| ↓ 3<br>MODE<br>/AUX + /Z-           | Continuous processing for breakpoint 3                                                                                                    |
| ↓ 4<br>MODE<br>/AUX + X-            | Unloading file                                                                                                    |
| MODE<br>/AUX + ON/OFF               | Pause during processing                                                                                                    |
| ↓ 6<br>MODE<br>/AUX + X+            | Resume after pause                                                                                                    |
| ↓ 7<br>MODE<br>/AUX + SPDL+         | Release and recovery of hard limit                                                                                                    |
| ↓ 8<br>MODE<br>/AUX + Y+            | Switchover between WCS and MCS                                                                                                    |
| ↓ 9<br>MODE Override+<br>/AUX + /Z+ | Selection of WCS (from G54 to G59)                                                                                                    |
| ↓ ↑<br>MODE<br>/AUX + Z→0           | System reboot                                                                                                    |
|                                     | Log-out                                                                                                    |
| MODE<br>AUX +                       | Selection of a processing file: after this<br>combination key is pressed, system will load the<br>processing file; if the file has been loaded, system<br>will give a prompt that "please unload first", at<br>this time, combination key used to unload file<br>should be pressed. |

## Function Information of Combination Key

## TECHNO TERMS AND CONDITIONS FOR LIMITED WARRANTY AND REPAIRS WARRANTY

#### WARRANTY

All Techno mechanical components are warranted against manufacturer's defects in material and workmanship for a period of one (1) year from the time of shipment from Techno facilities. All Techno electrical components are similarly warranted for a period of one (1) year from the time of shipment from Techno facilities. Techno's sole obligation under this warranty is limited to repairing the product or, at its option, replacing the product without additional charge, provided the item is properly returned to Techno for repair as described below. The provisions of this warranty shall not apply to any product that has been subjected to tampering, abuse, improper setup or operating conditions, misuse, lack of proper maintenance, or unauthorized user adjustment. Techno makes no warranty that its products are fit for any use or purpose to which they may be put by the customer, whether or not such use or purpose has been disclosed to Techno in specifications or drawings previously or subsequently provided, and whether or not Techno's products are specifically designed and/or manufactured for such a purpose. NOTE: Drive motors (servo or stepper) are considered "mechanical components".

THIS WARRANTY IS IN LIEU OF ALL OTHER WARRANTIES EXPRESSED OR IMPLIED. ALL OTHER WARRANTIES, INCLUDING, BUT NOT LIMITED TO, ANY WARRANTY OF MERCHANTABILITY OR FITNESS FOR A PARTICULAR PURPOSE, WHETHER EXPRESSED, IMPLIED, OR ARISING BY OPERATION OF LAW, TRADE USAGE, OR COURSE OF DEALING, ARE HEREBY DISCLAIMED. THERE ARE NO WARRANTIES THAT EXTEND BEYOND THE DESCRIPTION ON THE FACE HEREOF.

#### LIMITATION OF REMEDY

In no event shall Techno be liable for any incidental, consequential, or special damages of any kind or nature whatsoever. Techno is in no way liable for any lost profits arising from or connected to this agreement or items sold under this agreement, whether alleged to arise from breach of contract, expressed or implied warranty, or in tort, including, without limitation, negligence, failure to warn, or strict liability.

#### **RETURN PROCEDURE**

Before returning any equipment in or out of warranty, the customer must first obtain a return authorization number and packing instructions from Techno. No claim will be allowed nor credit given for products returned without such authorization. Proper packaging and insurance for transportation is solely the customer's responsibility. After approval from Techno, the product should be returned with a statement of the problem and transportation prepaid. If, upon examination, warranted defects exist, the product will be repaired or replaced at no charge, and shipped prepaid back to the customer. Return shipment will be by common carrier (i.e., UPS). If rapid delivery is requested by customer, then such transport is at the customer's expense. If an out-of-warranty situation exists, the customer will be notified of the repair costs immediately. At such time, the customer must issue a purchase order to cover the cost of the repair or authorize the product to be shipped back as is, at the customer's expense. In any case, a restocking charge of 20% will be charged on all items returned to stock.

#### FIELD SERVICE

Repairs are ordinarily done at Techno's New Hyde Park, New York facility, where all necessary instrumentation is available. This instrumentation is difficult to transport, so field service is severely limited, and will only be supplied at Techno's discretion. If field service is required and is performed at Techno's sole discretion, all relevant expenses, including transportation, travel time, subsistence costs, and the prevailing cost per hour (eight hour minimum) are the responsibility of the customer.

#### **UNFORESEEN CIRCUMSTANCES**

Techno is not liable for delay or failure to perform any obligations hereunder by reason of circumstances beyond its reasonable control. These circumstances include, but are not limited to, accidents, acts of God, strikes or labor disputes, laws, rules, or regulations of any government or government agency, fires, floods, delays or failures in delivery of carriers or suppliers, shortages of materials, and any other event beyond Techno's control.

#### ENTIRE AGREEMENT/GOVERNING LAW

The terms and conditions contained herein shall constitute the entire agreement concerning the terms and conditions for the limited warranty described hereunder. No oral or other representations are in effect. This Agreement shall be governed in all respects by the laws of New York State. No legal action may be taken by any party more than one (1) year after the date of purchase.

TECHNO RESERVES THE RIGHT TO CHANGE DESIGNS, SPECIFICATIONS, PRICES, AND ANY APPLICABLE DOCUMENTATION WITHOUT PRIOR NOTICE.